# **Zhone 6388-A2 4-Port Wi-Fi with In-Line Filter**

**User Manual**  *Version 1.0*

Version Date: September 18, 2008 Document #: BD-ZU0042-10

## **Table of Contents**

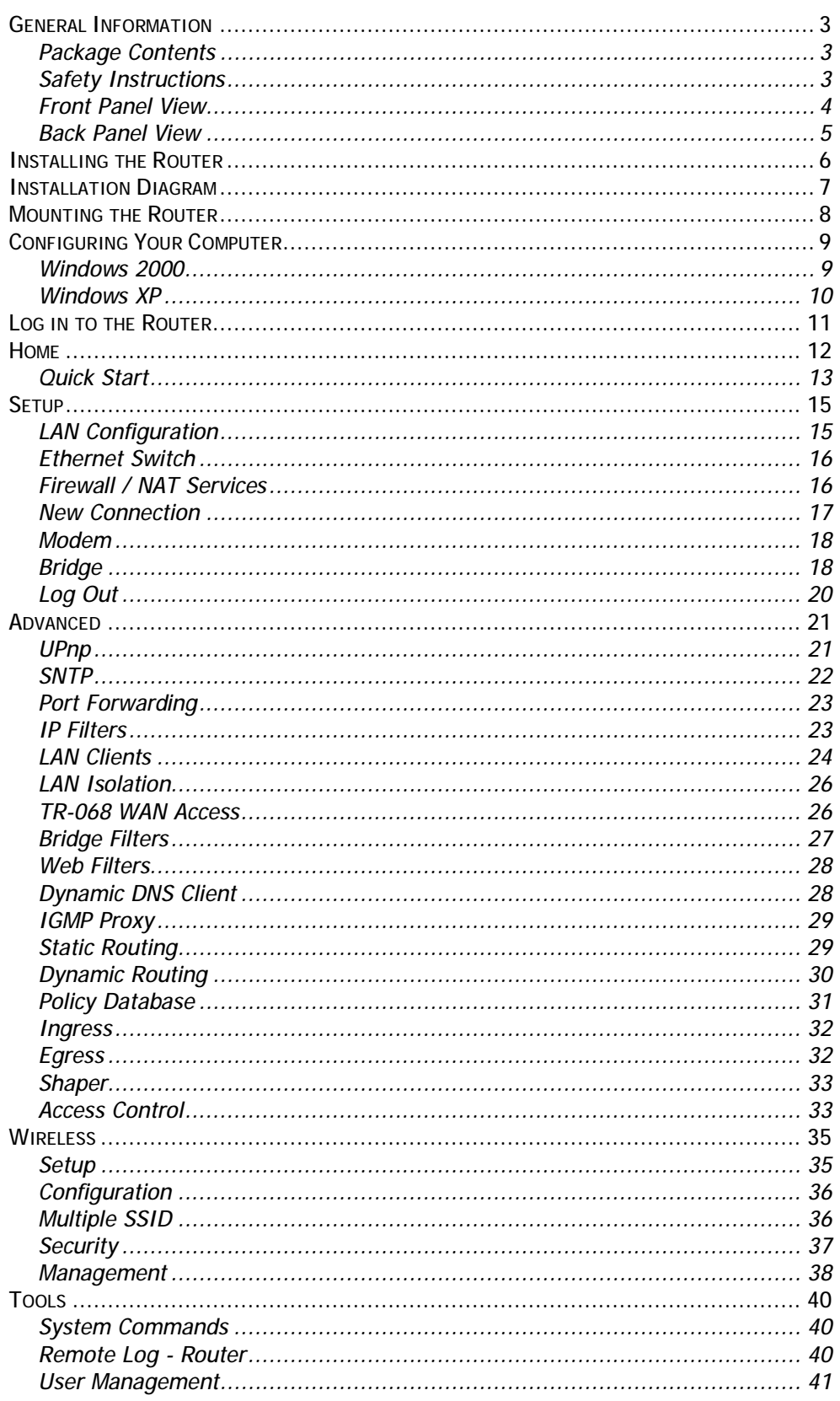

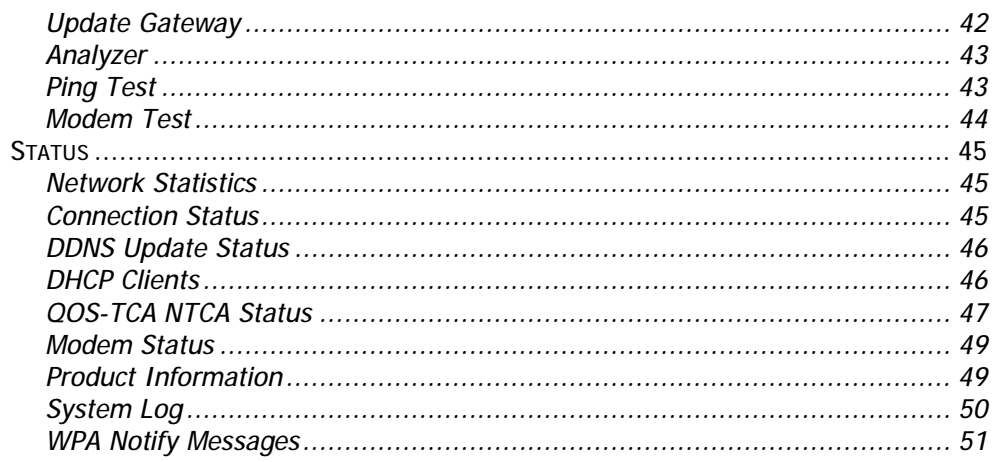

# **General Information**

The 4-Port Wi-Fi Router with In-Line Filter presents convenient networking for the entire home or office environment providing wireless function and completely configurable interface for specific settings.

#### **Package Contents**

Included in the package is one of each of the following—

- 4-Port Wi-Fi Router with In-Line Filter
- Power adapter
- USB cable
- RJ-11 telephone cable
- RJ-45 Ethernet cable
- User Manual / Quick Guide

#### **Safety Instructions**

- Place your router on a flat surface close to the cables in a location with sufficient ventilation.
- To prevent overheating, do not obstruct the ventilation openings of this equipment.
- Plug this equipment into a surge protector to reduce the risk of damage from power surges and lightning strikes.
- Operate this equipment only from an electrical outlet with the correct power source as indicated on the adapter.
- Do not open the cover of this equipment. Opening the cover will void any warranties on the equipment.
- Unplug equipment first before cleaning. A damp cloth can be used to clean the equipment. Do not use liquid / aerosol cleaners or magnetic / static cleaning devices.

# **Front Panel View**

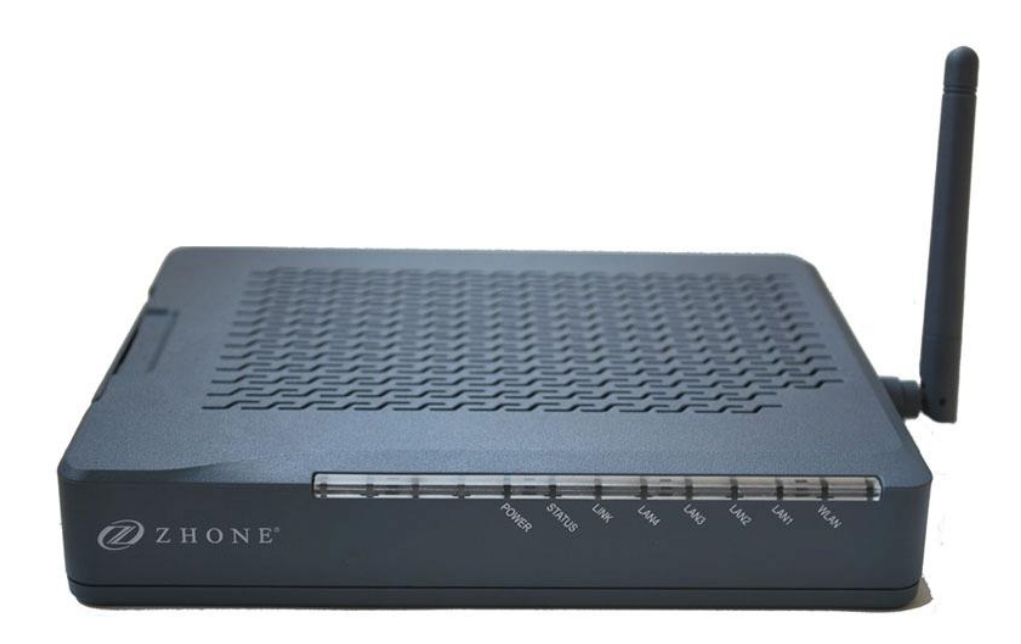

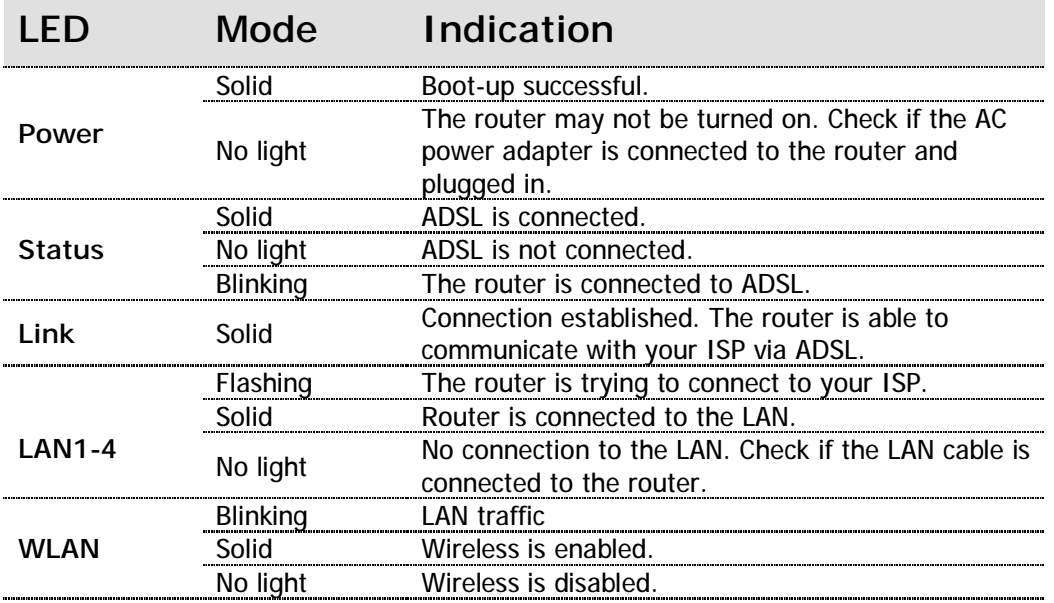

# **Back Panel View**

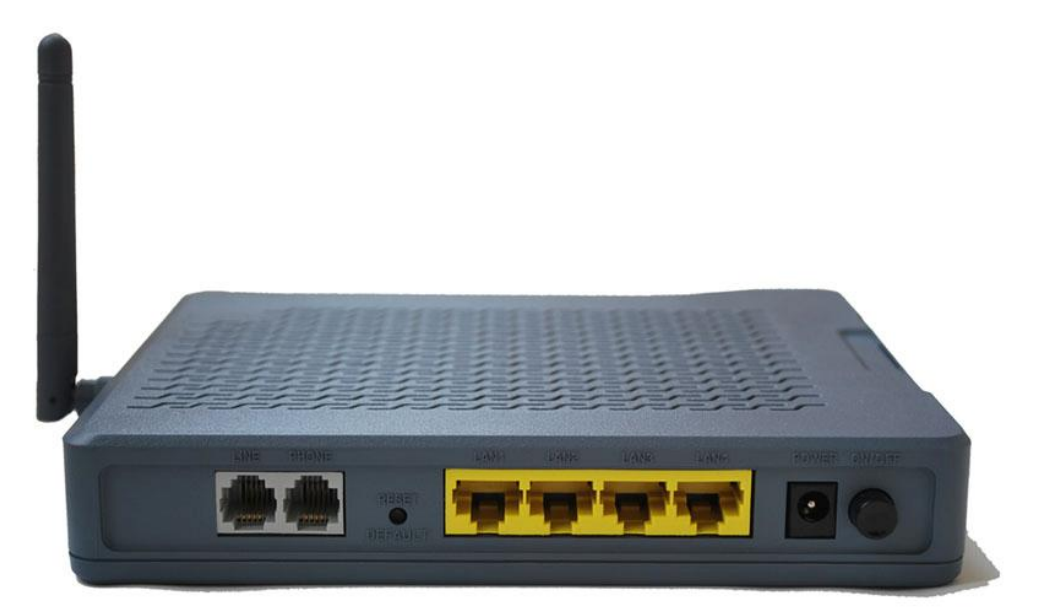

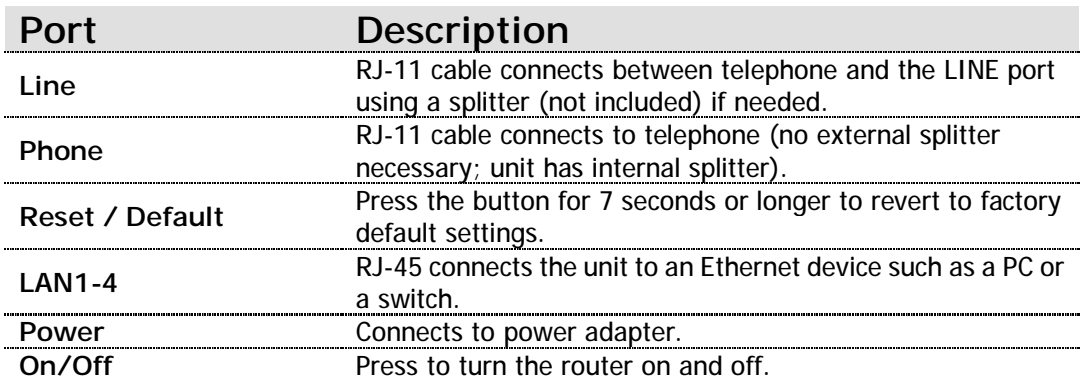

# **Installing the Router**

#### **Connect the ADSL Line and Telephone**

• Connect one end of an RJ-11 cable from your ADSL connection and the other end to the LINE port of the router. Use a second RJ-11 cable to connect between a telephone and the PHONE port of the router.

#### **Connect the PC to the Router**

- To use the Ethernet connection, connect the Ethernet cable from the computer directly to the router. Connect one end of the Ethernet cable to the port labeled LAN on the back of the router and attach the other end to the Ethernet port of your computer.
- Or, you can use the supplied USB cable to connect your computer directly to the router. Connect one end of the USB cable to the USB port on the back of the router and connect the other end to a free USB port on your PC. The Found New Hardware Wizard will open on your PC. See USB Driver Installation below.
- If your LAN has more than one computer, you can attach one end of an Ethernet cable to a hub or a switch and the other to the Ethernet port (labeled LAN) on the router. Note that either a crossover or straight-through Ethernet cable can be used. The router automatically recognizes the type of connection that is required.

#### **Connect the Power Adapter**

• Complete the process by connecting the AC power adapter to the POWER connector on the back of the device and plug the adapter into a wall outlet or power strip. Then turn on and boot up your PC and any LAN devices, such as hubs or switches, and any computers connected to them.

# **Installation Diagram**

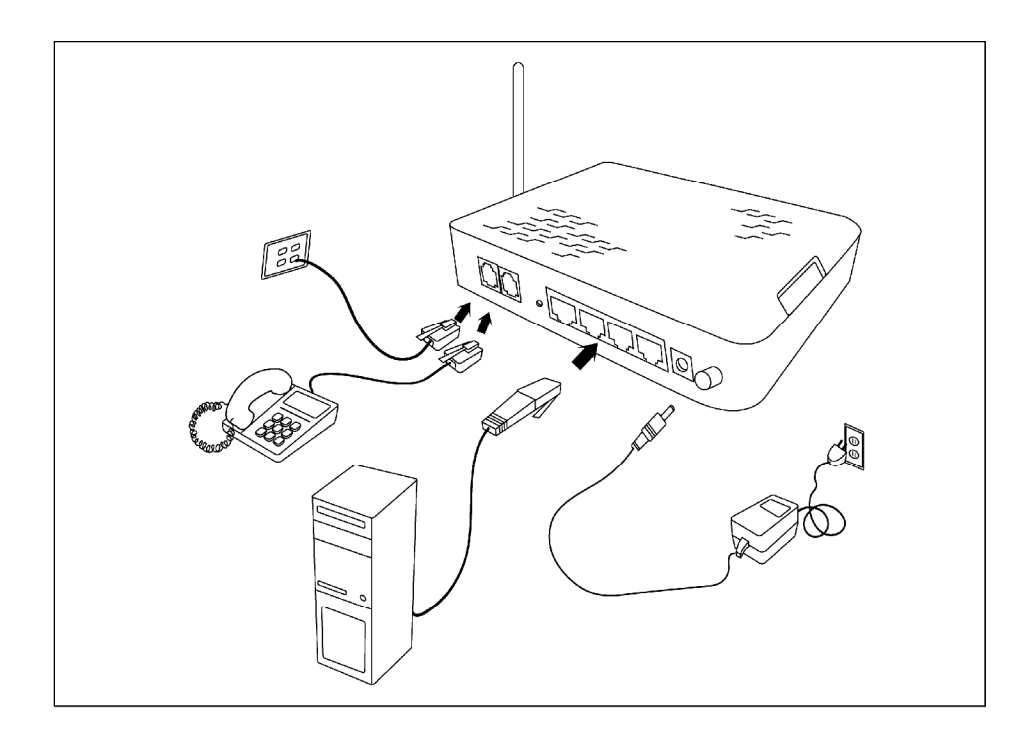

# **Mounting the Router**

The router can be mounted on the wall with two screws. Mounting can be done on wall material including concrete, wood, or drywall. Select an appropriate location free from obstructions or any possible interference. Make sure the cables can be easily attached to the router without strain. The illustration below shows how to mount the router horizontally on a wall.

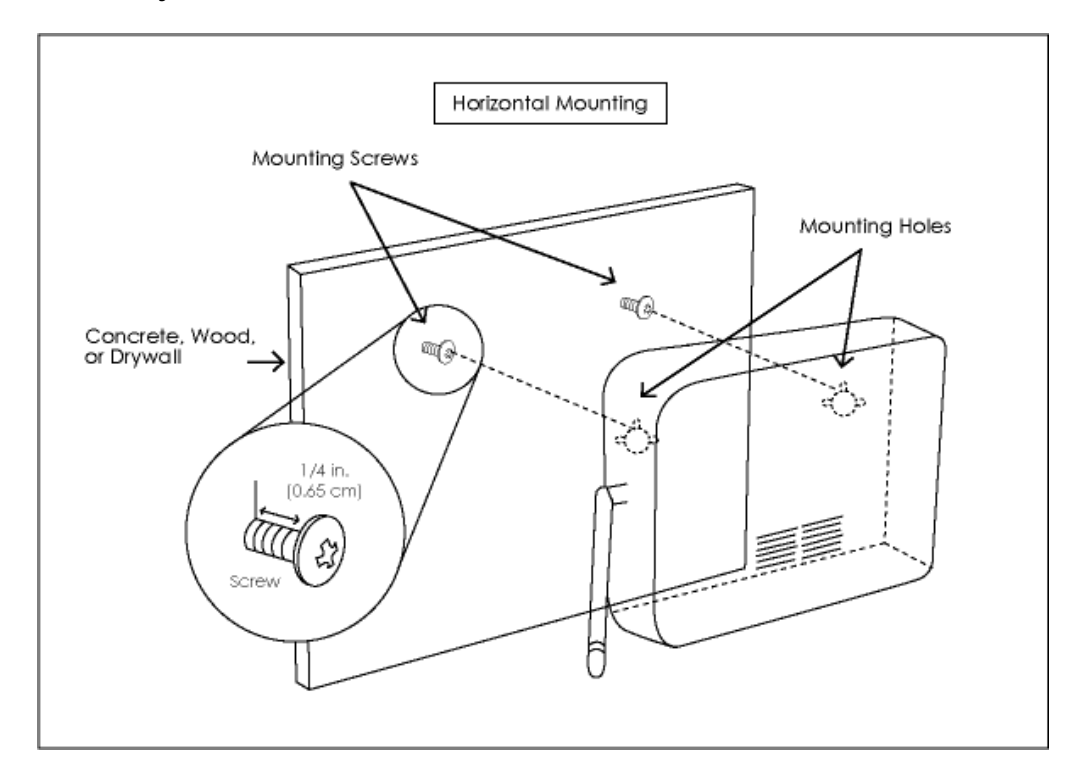

# **Configuring Your Computer**

Prior to accessing the router through the LAN or the USB port, note the following necessary configurations—

- Your PC's TCP/IP address: **192.168.1.\_\_**( the last number is any number between 2 and 254)
- The router's default IP address: **192.168.1.1**
- Subnet mask: 255.255.255.0

Below are the procedures for configuring your computer. Follow the instructions for the operating system that you are using.

#### **Windows 2000**

- 1. In the Windows taskbar, click on the Start button and point to Settings, Control Panel, and Network and Dial-up Connections (in that order).
- 2. Click on Local Area Connection. When you have the Local Area Connection Status window open, click on **Properties**.
- 3. Listed in the window are the installed network components. If the list includes Internet Protocol (TCP/IP), then the protocol has already been enabled, and you can skip to Step 10.
- 4. If Internet Protocol (TCP/IP) does not appear as an installed component, then click on **Install**.
- 5. In the Select Network Component Type window, click on protocol and then the **Add** button.
- 6. Select Internet Protocol (TCP/IP) from the list and then click on **OK**.
- 7. If prompted to restart your computer with the new settings, click **OK**.
- 8. After your computer restarts, click on the Network and Dial-up Connections icon again, and right click on the Local Area Connection icon and then select Properties.
- 9. In the Local Area Connection Properties dialog box, select Internet Protocol (TCP/IP) and then click on **Properties**.
- 10. In the Internet Protocol (TCP/IP) Properties dialog box, click in the radio button labeled **Use the following IP address** and type 192.168.1.x (where x is any number between 2 and 254) and 255.255.255.0 in the IP address field and Subnet Mask field.
- 11. Click on **OK** twice to save your changes and then close the **Control Panel**.

#### **Windows XP**

- 1. In the Windows taskbar, click on the Start button and point to Settings and then click Network Connections.
- 2. In the Network Connections window, right click on the Local Area Connection icon and click on properties.
- 3. Listed in the Local Area Connection window are the installed network components. Make sure the box for Internet Protocol (TCP/IP) is checked and then click on **Properties**.
- 4. In the Internet Protocol (TCP/IP) Properties dialog box, click in the radio button labeled **Use the following IP address** and type 192.168.1.x (where x is any number between 2 and 254) and 255.255.255.0 in the IP address field and Subnet Mask field.
- 5. Click on **OK** twice to save your changes and then close the **Control Panel**.

# **Log in to the Router**

This section will explain how to log in to your router using the following steps—

- 1. Launch your web browser.
- 2. Enter the URL<http://192.168.1.1> in the address bar and press Enter.

A login screen like the one below will be displayed after you connect to the user interface.

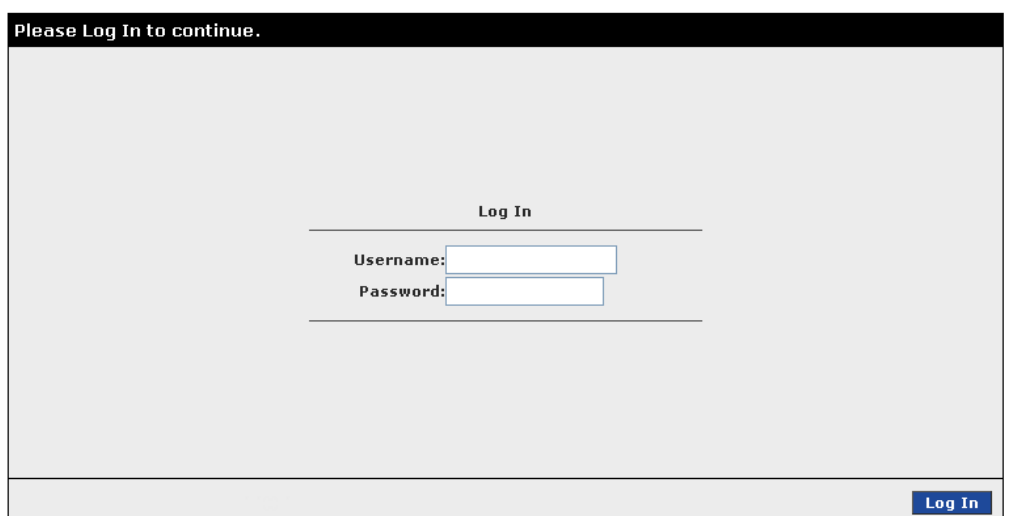

3. Enter your user name and password, and then click on **OK** to display the user interface.

 *NOTE: The user name / password are Admin / Admin and case sensitive.*

A

## **Home**

The Home section provides a summary of the system information such as **system uptime**, **DSL status / speed, wireless RF status, Ethernet connection, software version, temporary access update and SSID.** 

On this page you can also perform the following functions—

**LOG OUT**—click to log out of the router's Internet user interface. **QUICK START**—click to proceed to the setup of the WAN setup on the Setup page. **REFRESH**—click to refresh the information on this page.

In addition, the connection status can also be seen along with the type of connection and its status.

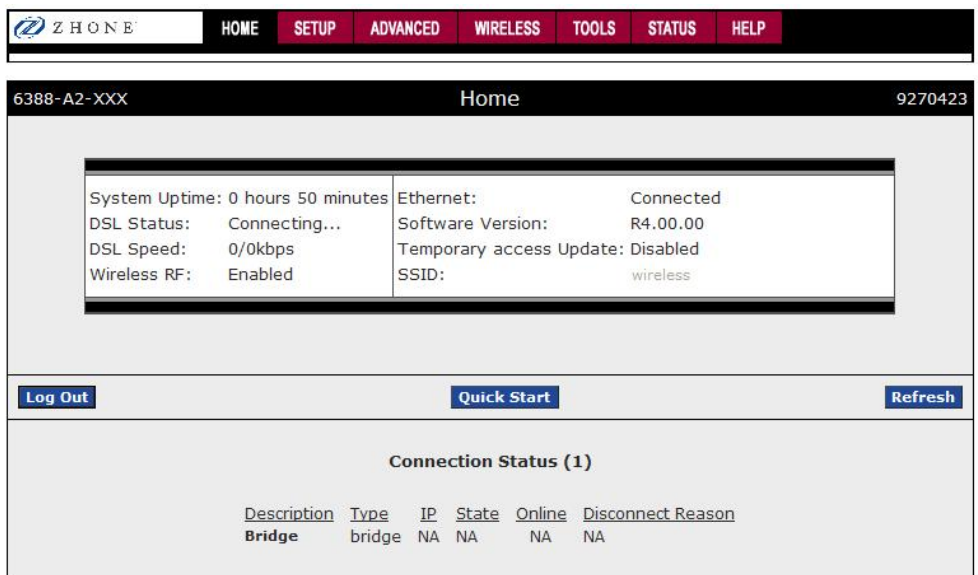

## **Quick Start**

When you click on the **Quick Start** button, you will notice that you are at the Setup page under WAN Setup.

Select from the three connection types—DHCP, PPPoE, and Static.

Below is a PPPoE example. NAT and firewall can be enabled on the page.

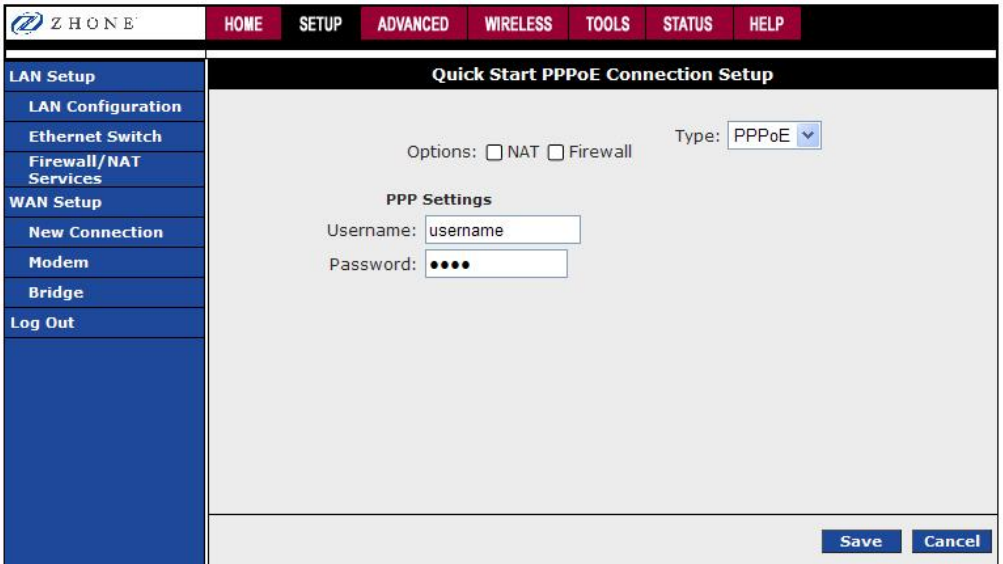

If a DHCP connection type is selected, only the NAT and firewall options are shown.

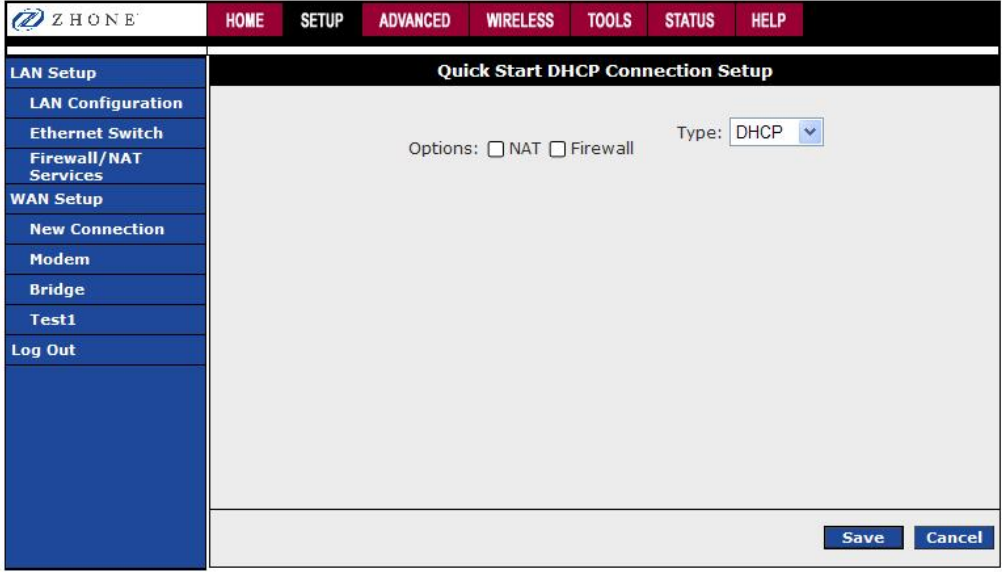

If Static connection is selected, the settings for connection need to be entered. Enter the IP address, subnet mask, gateway, default gateway, and DNS1-3.

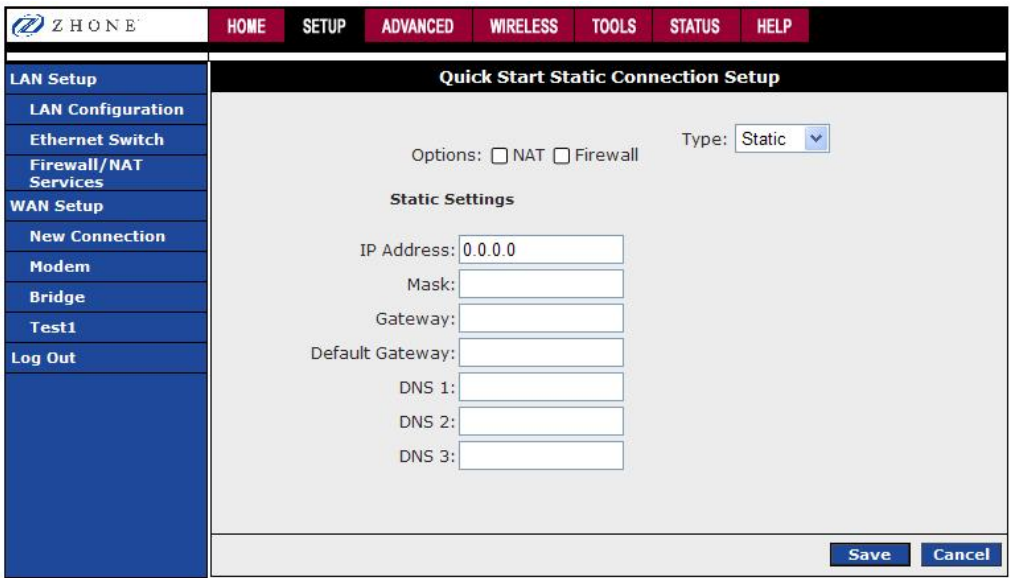

# **Setup**

To set up your router with a basic configuration, from the Home page, select Setup. The page is divided into two subsections—LAN configuration and WAN configuration.

### **LAN Configuration**

On one side of your router, you have your own Local Area network (LAN) connections. This is where you plug in your local computers to the router. The router is normally configured to automatically provide all PCs on your network with Internet addresses.

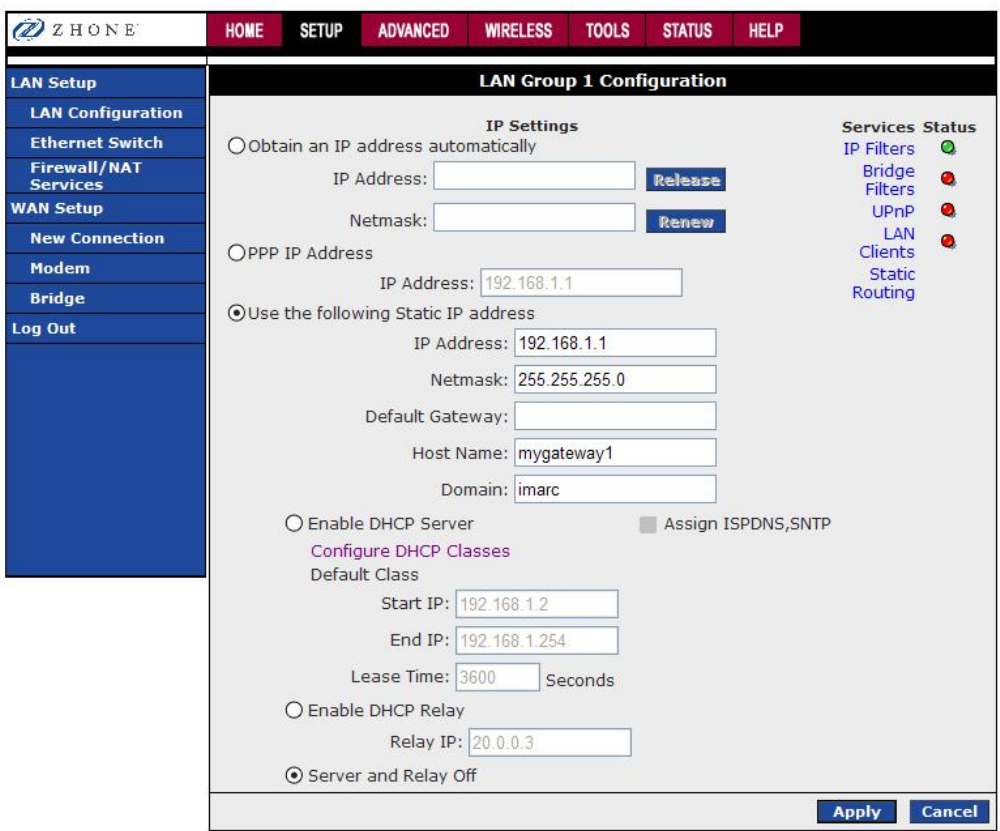

#### **Ethernet Switch**

The router also has Ethernet switch capabilities for the 4 physical ports. Select the value for each enabled port. Values include *auto, 10/half duplex, 100/half duplex, 100/half duplex, and 100/full duplex*.

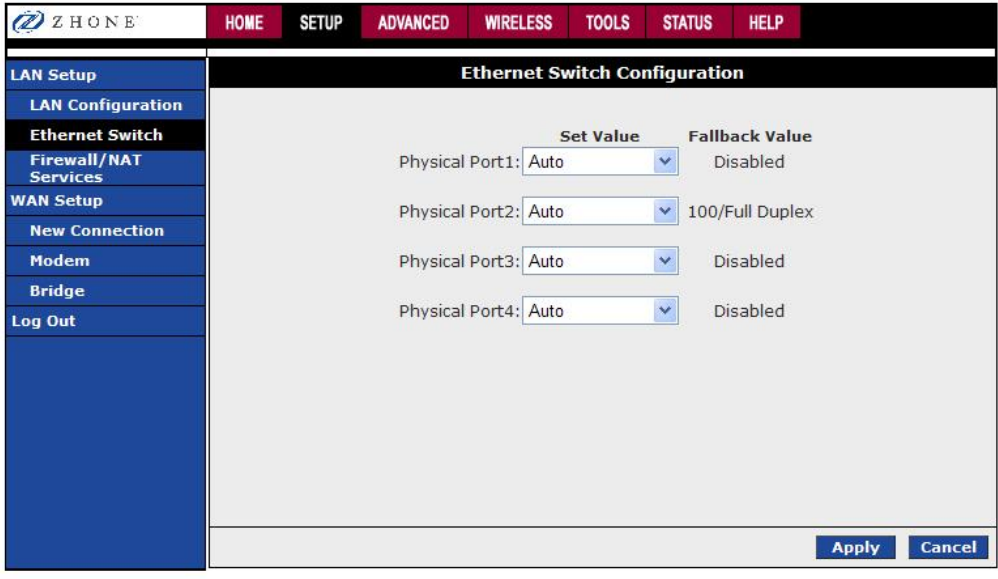

#### **Firewall / NAT Services**

The default setting for firewall and NAT services is enabled.

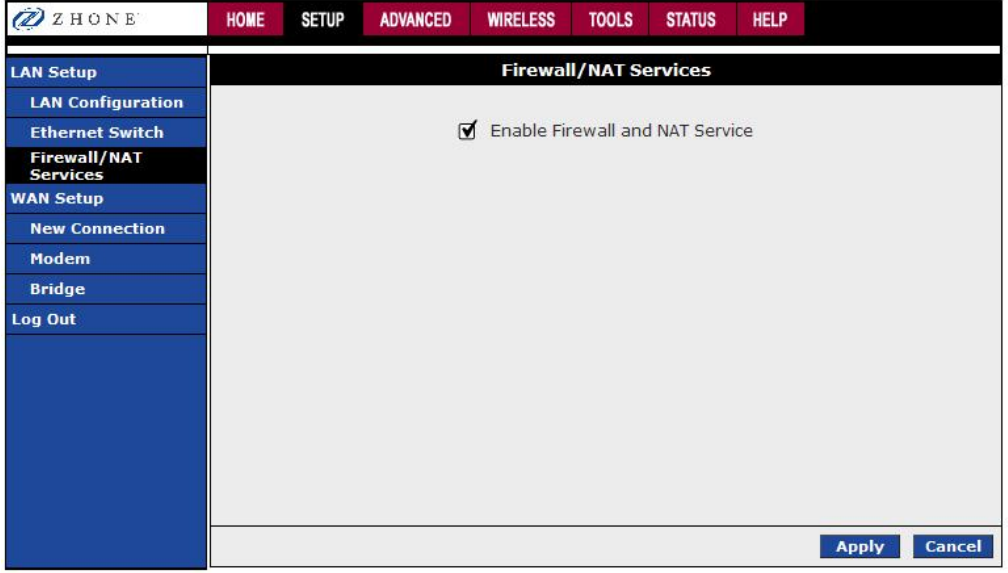

#### **New Connection**

Before the router will pass any data between the LAN interface(s) and the WAN interface, the WAN side of the router must be configured. Depending upon your DSL service provider or your ISP, you will need some (or all) of the following information before you can properly configure the WAN—

- Your DSL line VPI and VCI
- Your DSL encapsulation type and multiplexing
- Your DSL training mode

For **PPPoA** or **PPPoE** users, you also need these values from your ISP—

• Your username and password

For **RFC 1483 (Bridged** or **Routed IP Over ATM)** users, you may need these values from your ISP—

- Your DSL fixed Internet IP address
- Your Subnet Mask
- Your Default router
- Your primary DNS IP address

Since multiple users can use the router, the router can simultaneously support multiple connection types. Hence, the user must set up different profiles for each connection. The router supports the following protocols:

- DHCP
- PPPoA
- PPPoE
- Static
- Bridge
- CLIP

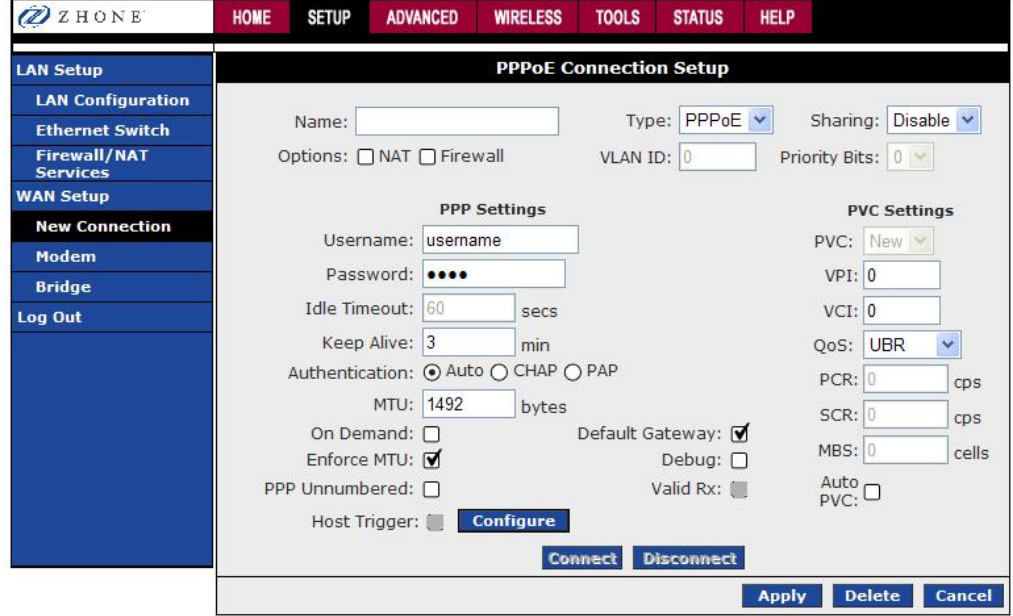

**Username:** The username for the PPPoA access; this is provided by your DSL service provider or your ISP.

**Password:** The password for the PPPoA access; this is provided by your DSL service provider or your ISP.

**Idle Timeout:** Specifies that PPPoA connection should disconnect if the link has no activity detected for n seconds. This field is used in conjunction with the On-Demand feature. To ensure that the link is always active, enter a 0 in this field.

**Keep Alive:** When on-demand option is not enable, this value specifies the time to wait without being connected to your provider before terminating the connection. To ensure that the link is always active, enter a 0 in this field.

**On-Demand:** Enables on-demand mode. The connection will disconnect if no activity is detected after the specified idle timeout value.

**Set Route:** Specify this connection as the default-route.

**Debug**: Enables PPPoA connection debugging facilities.

#### **Modem**

**D**ZHONE **HOME SETUP ADVANCED WIRELESS TOOLS STATUS HELP Modem Setup LAN Setup** Select the modulation type. **LAN Configuration Ethernet Switch**  $\Box$  NO\_MODE **Firewall/NAT** Services ■ ADSL\_G.dmt **WAN Setup** Ø ADSL\_G.lite **New Connection**  $\blacksquare$  ADSL G.dmt.bis Modem ADSL\_G.dmt.bis\_DELT  $\blacksquare$  ADSL\_2plus **Bridge** ADSL 2plus DELT Log Out ADSL re-adsl Ø ADSL\_re-adsl\_DELT  $\blacksquare$  ADSL\_ANSI\_T1.413 MULTI\_MODE ADSL\_G.dmt.bis\_AnxI ADSL G.dmt.bis AnxJ ADSL\_G.dmt.bis\_AnxM ADSL\_2plus\_AnxI ADSL 2plus AnxJ ADSL\_2plus\_AnxM **M** REACH Apply Cancel

Select the modulation type from the list and click **Apply** to continue.

#### **Bridge**

A pure bridged connection does not assign and IP address to the WAN interface. NAT and firewall rules are not enabled. This connection method makes the router act as a hub, and just passes packets across the WAN interface to the LAN interface.

To configure the router as a bridge, from the Home page, click on Setup and then click on New Connection. The default PPPoE connection setup is displayed. At the Type field select Bridge and the Bridge connection setup page is displayed. Give your Bridge connection a unique name; the name must not have spaces and cannot begin with numbers. Select the encapsulation type (LLC or VC); if you are not sure just use the default mode. Select the VPI and VCI settings; your DSL service provider or your ISP will supply these. Also select the quality of service (QOS); leave the default value if you are unsure or the ISP did not provide this information.

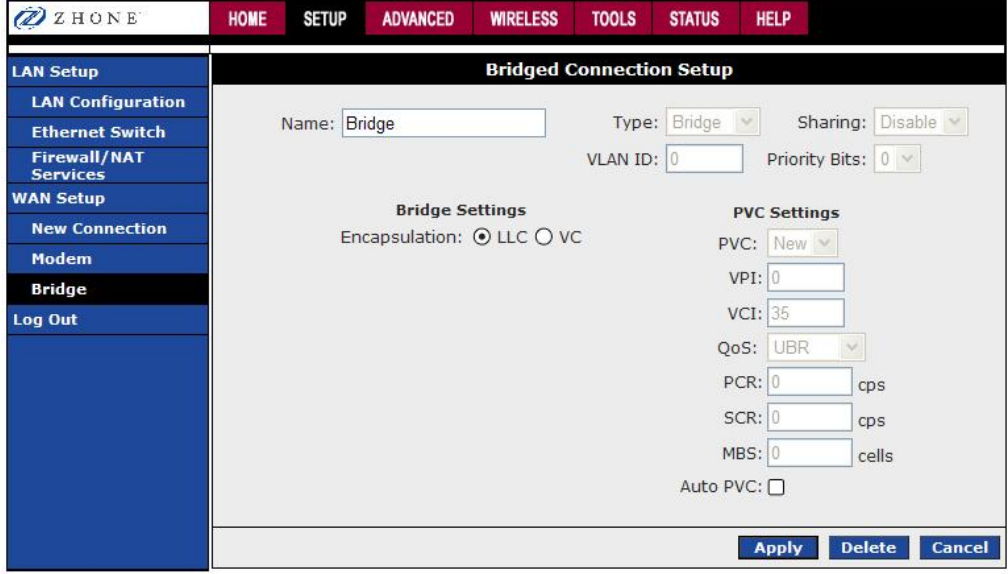

### **Log Out**

To log out of configuration screen at any time, click on the **Save** button to save your configurations and then click on **Log Out** to exit.

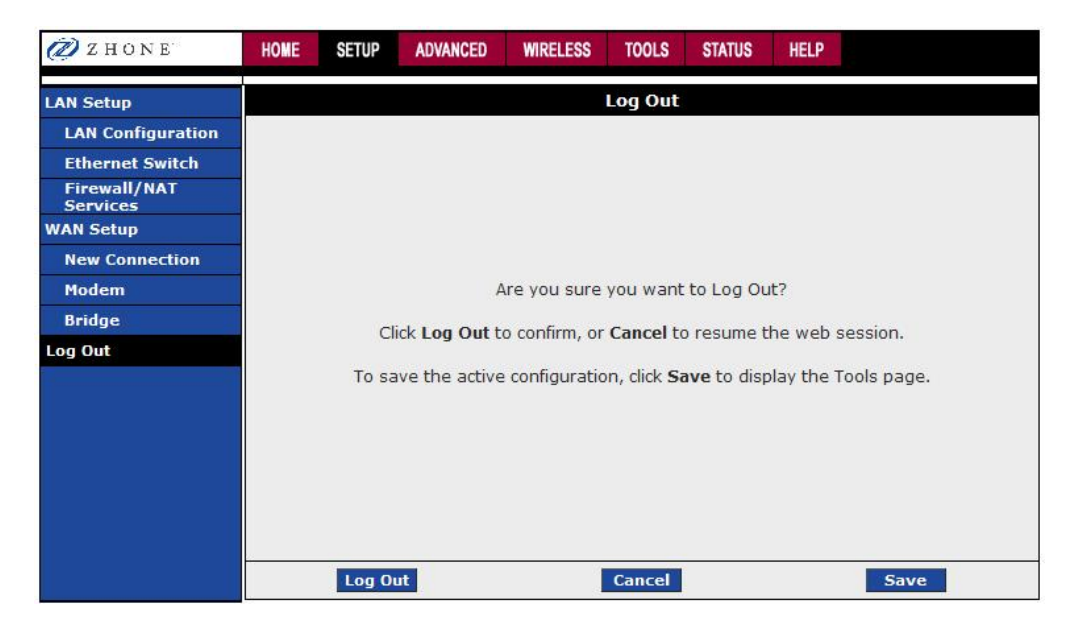

# **Advanced**

The router supports a multitude of advanced features. For basic router functionality, the user does not need to utilize these advanced features. The features help with routing, security, port configuration, and plug-and-play capability.

#### **UPnp**

UPnP NAT and Firewall Traversal allow traffic to pass through the router for applications using the UPnP protocol. This feature requires one active DSL connection. In the presence of multiple DSL connections, select the one that the incoming traffic will be present, for example the default Internet connection.

To enable UPnP, you must first have a WAN connection configured. Once a WAN connection is configured, from the Home screen click Advanced and under Advanced, select UPnP. This will bring up the screen shown below. You must enable UPnP and then select which connection will utilize UPnP.

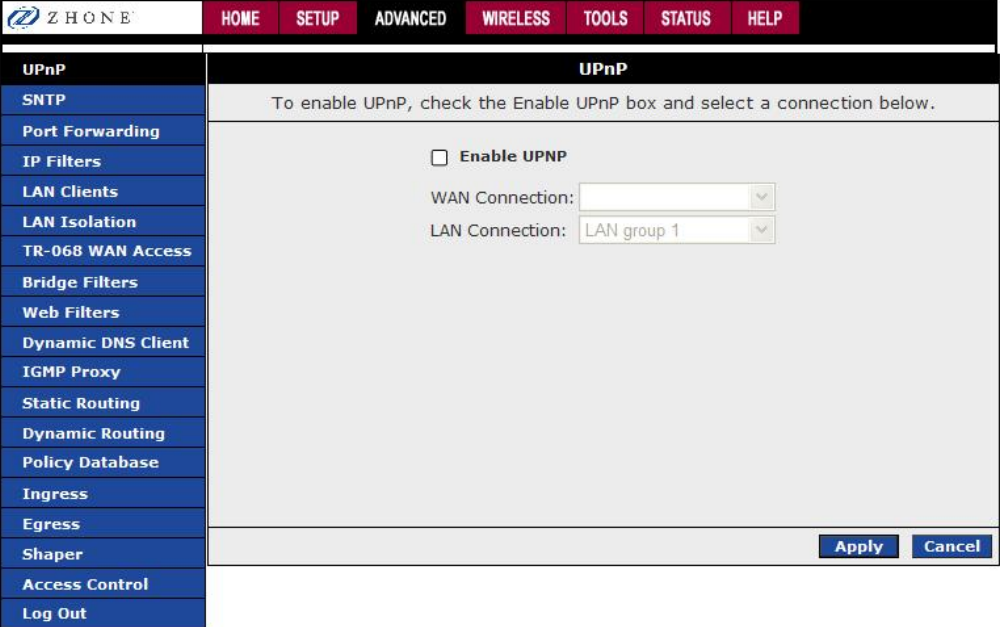

#### **SNTP**

The main function of the Simple Network Time Protocol (SNTP) is to provide the network with a precise time based on Internet standards. Enter the information of the SNTP server that you will be connecting to.

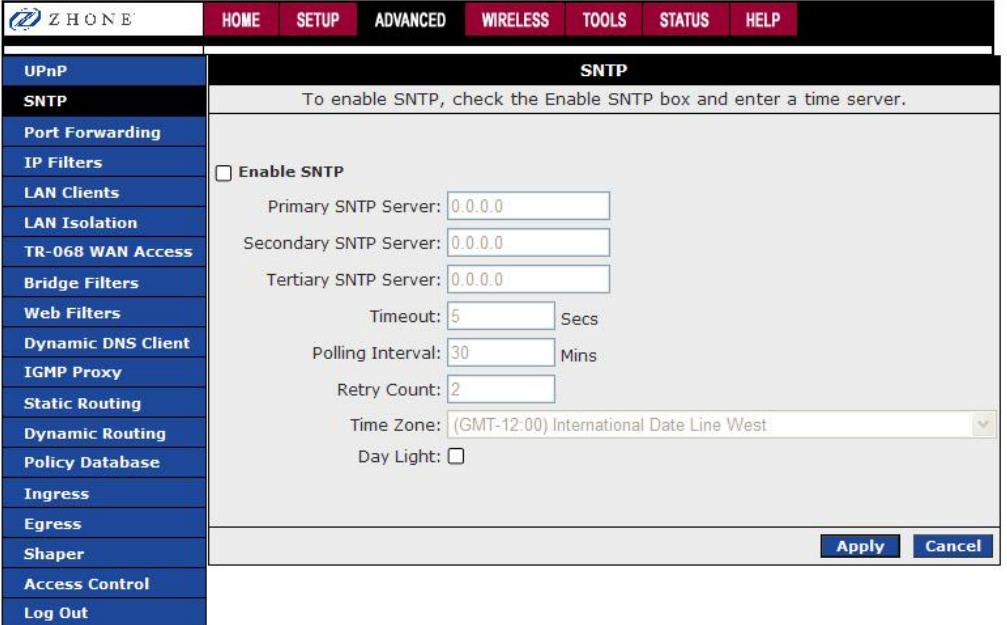

When you click on the Enable SNTP checkbox, the grayed out fields will be available for you to enter the information.

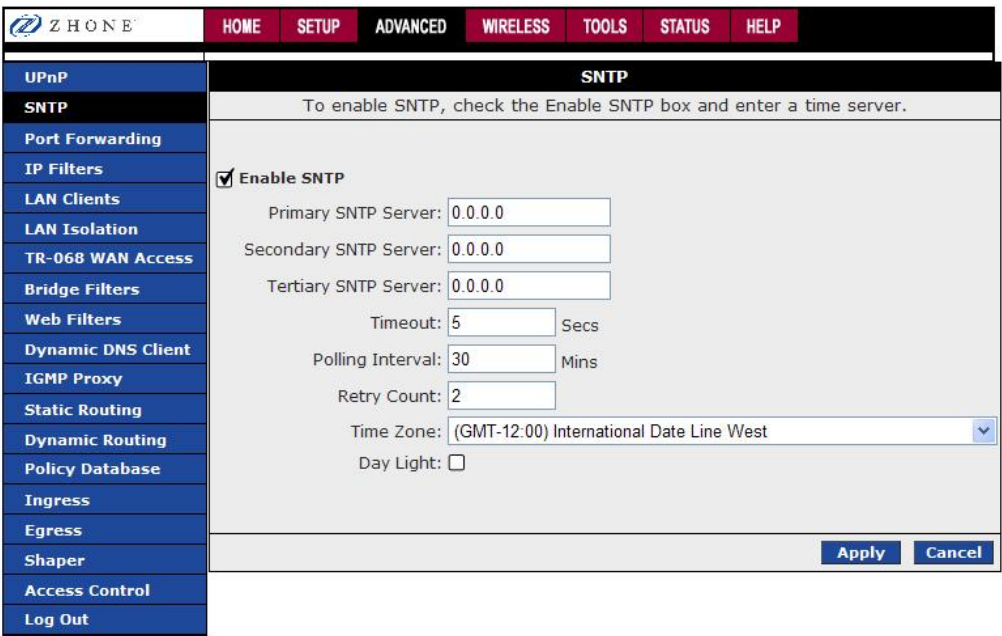

#### **Port Forwarding**

Using the Port Forwarding page, you can provide local services (for example web hosting) for people on the Internet or play Internet games. When users send this type of request to your network via the Internet, the router will forward those requests to the appropriate PC. Port forwarding can be used with DHCP assigned addresses but remember that a DHCP address is dynamic (not static). For example, if you were configuring a NetMeeting server, you would want to assign this server a static IP address so that the IP address is not reassigned. Also remember that if an Internet user is trying to access an Internet application, they must use the WAN IP address. The port forwarding will translate the WAN IP address into a LAN IP address.

To configure a service, game, or other application select the external connection (for example the Internet connection), from the Home screen, click Advanced and under Advanced, select Port Forwarding. Next select the computer hosting the service and add the corresponding firewall rule. If you want to add a custom application, select the User category, click New and fill in the port, protocols and description for your application.

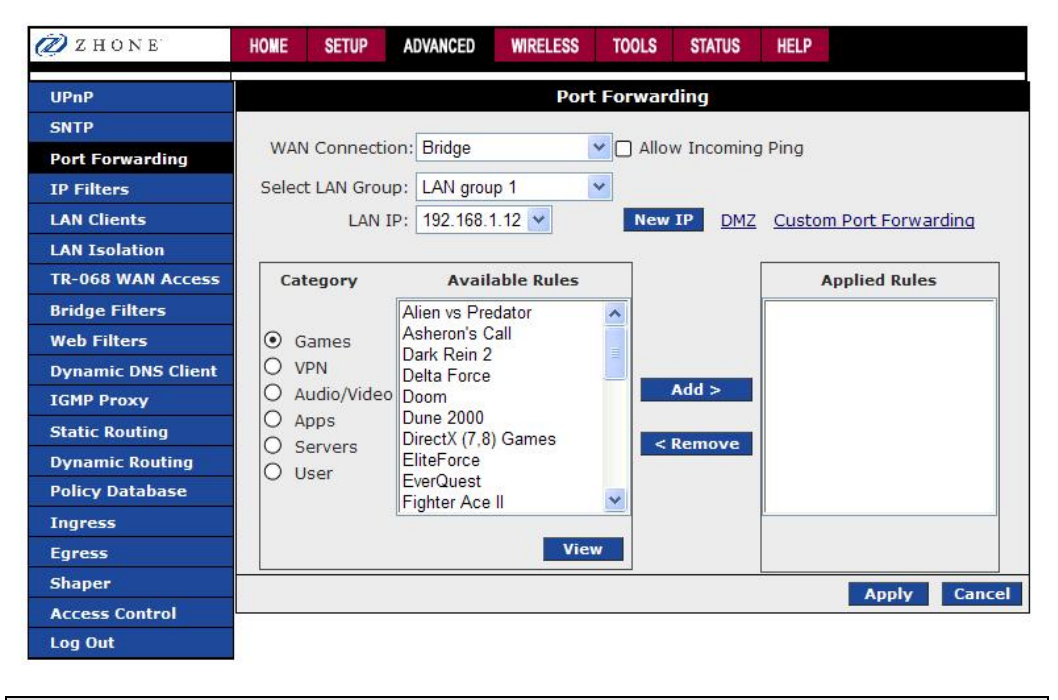

#### **IP Filters**

This firewall feature allows you to block network access based on a user's computer IP address. You can use this page to block specific traffic (for example block web access) or any traffic from a computer on your local network. To configure an IP Filter rule select the computers' IP address and add the corresponding firewall traffic definition from the Firewall Policy Database. If the traffic type is set to "Any", all network traffic from that computer will be blocked.

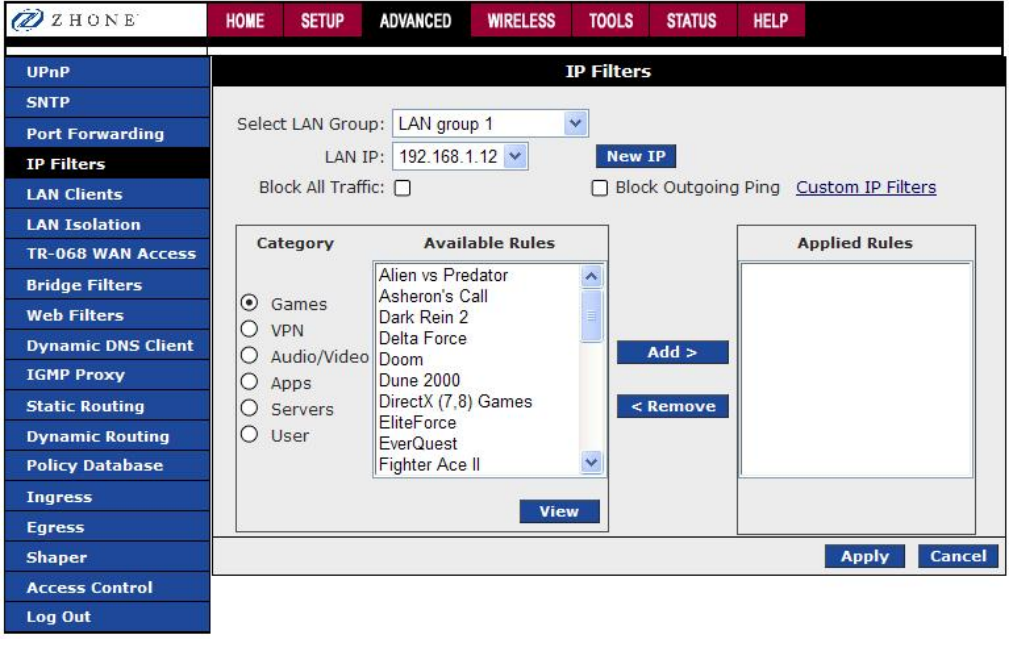

#### **LAN Clients**

To add a LAN client, from the Home screen, click Advanced and under Advanced, select LAN Clients. If DHCP is used, all DHCP clients are automatically assigned. If a fixed IP address server is on the LAN and you want this server to be visible via the WAN, you must add its IP address. Once the IP address has been added, you can apply Port Forwarding and Access Control rules to this IP address. The apply button will temporarily save this connection. To make the change permanent, click on **Tools** (at the top of the page) and select **System Commands**. At the system commands page, click on **Save**.

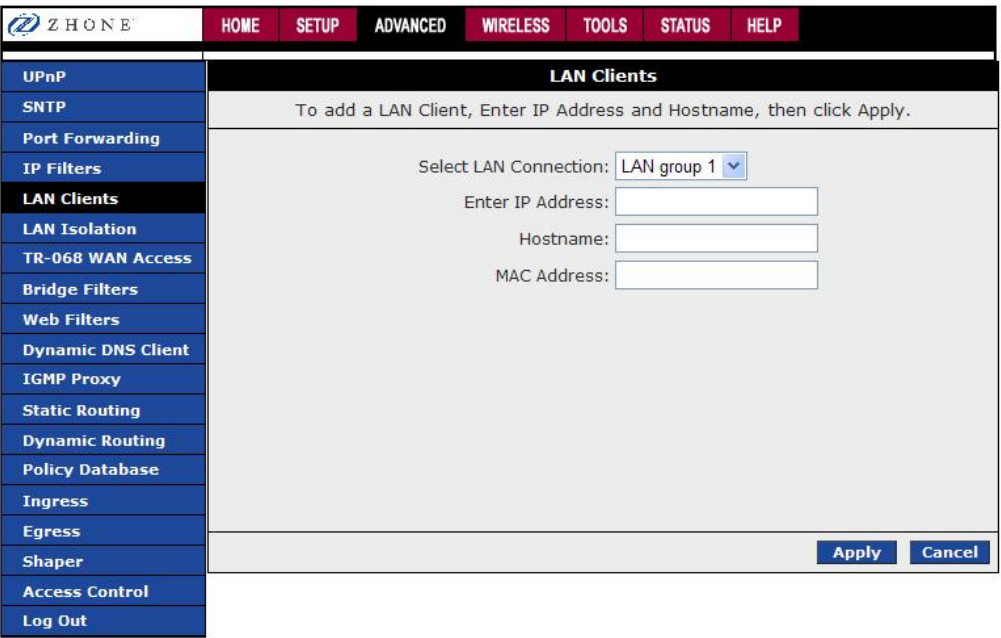

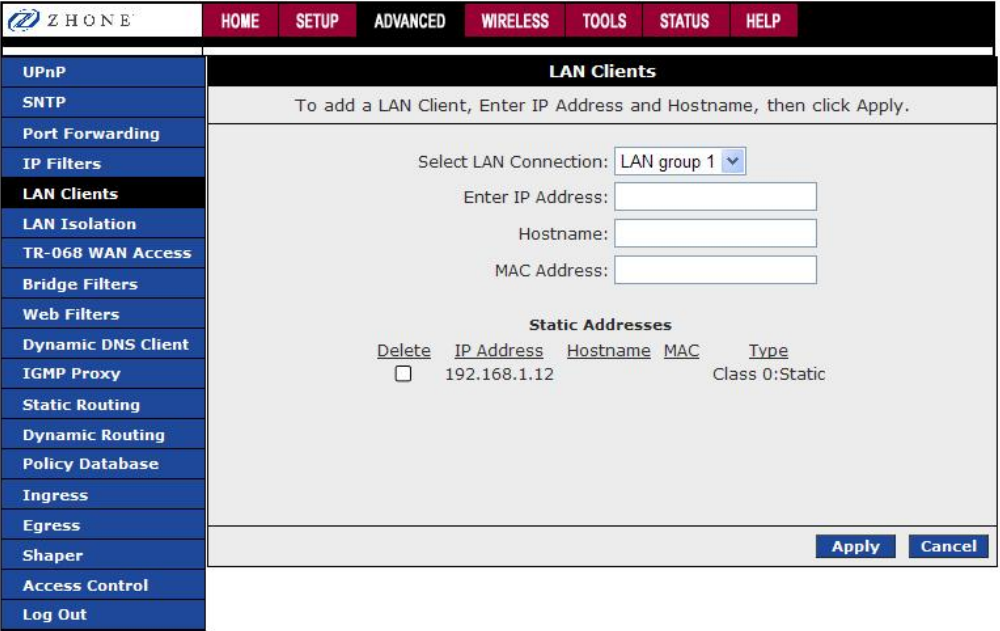

#### **LAN Isolation**

LAN groups can be isolated from each other by blocking the LAN traffic from each group.

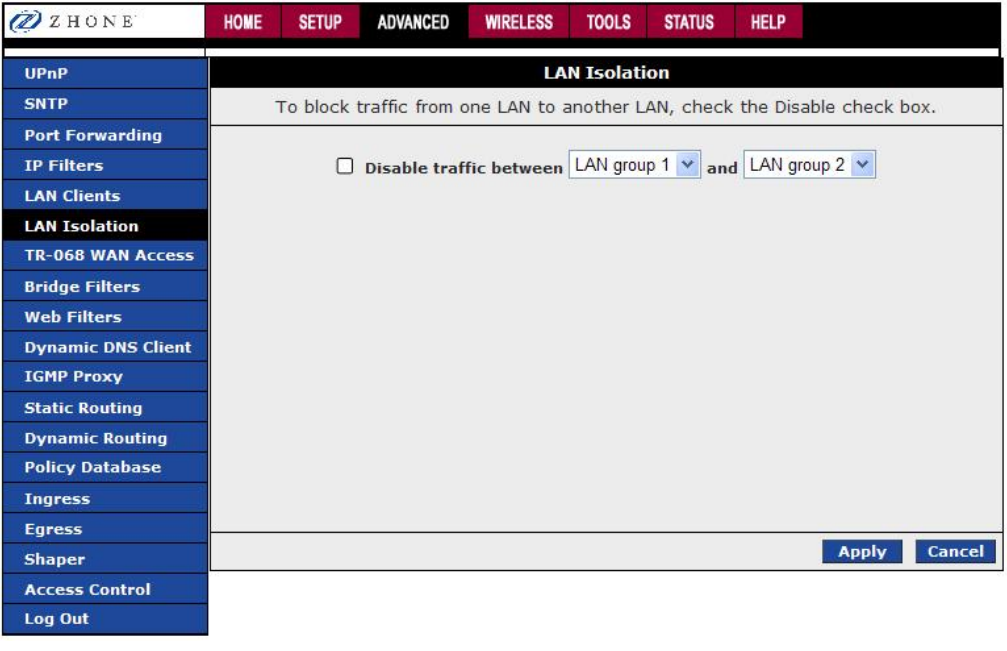

#### **TR-068 WAN Access**

The TR-068 WAN Access page allows for webpage update from the WAN side.

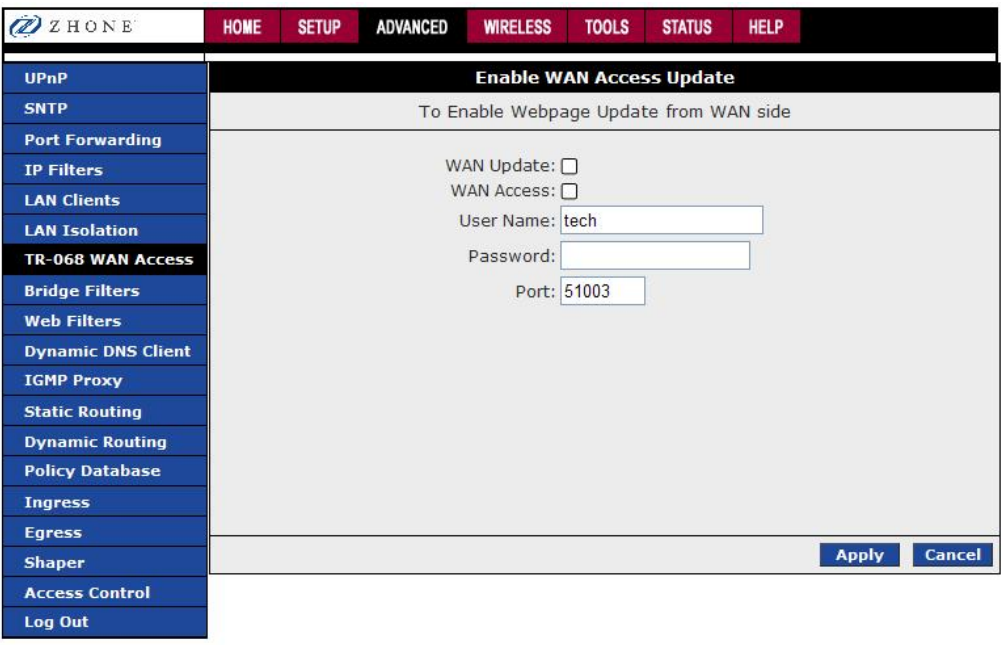

#### **Bridge Filters**

The bridge filtering mechanism provides a way for the users to define rules to allow/deny frames through the bridge based on source MAC address, destination MAC address and/or frame type. When bridge filtering is enabled, each frame is examined against the defined filter rules sequentially, and when a match is determined, the appropriate filtering action (determined by the access type selected, i.e. allow or deny) is performed. The user should note that the bridge filter only examines frames from interfaces that are part of the bridge itself. Twenty filter rules are supported with bridge filtering. To enable Bridge Filters, from the Home screen, click Advanced and under Advanced, select Bridge Filters.

The User Interface for Bridge Filter allows the user to add/edit/delete, as well as, enables the filter rules. To add rules, simply define the source MAC address, destination MAC address and frame type with desired filtering type (i.e. allow/deny), and press the "Add" button. The MAC address must be in a xx-xx-xx-xx-xx-xx format, with 00-00-00-00-00-00 as "automatically allow". Blanks can be used in the MAC address space, and would be considered also as "automatically allow".

To edit/modify an existing filter rule, select the desired rule created previously from "Add" in the "Edit" select box. The selected filter rule will appear on top section, as with the "Add" filter rule. Make the desired change to the MAC address, frame type and/or access type, and press "Apply".

The "Enable Bridge Filters" button allows the user to enable or disable bridge filtering. It can be set/unset during any add/edit/delete operation. It can also be set/unset independently by just pressing the "Apply" button.

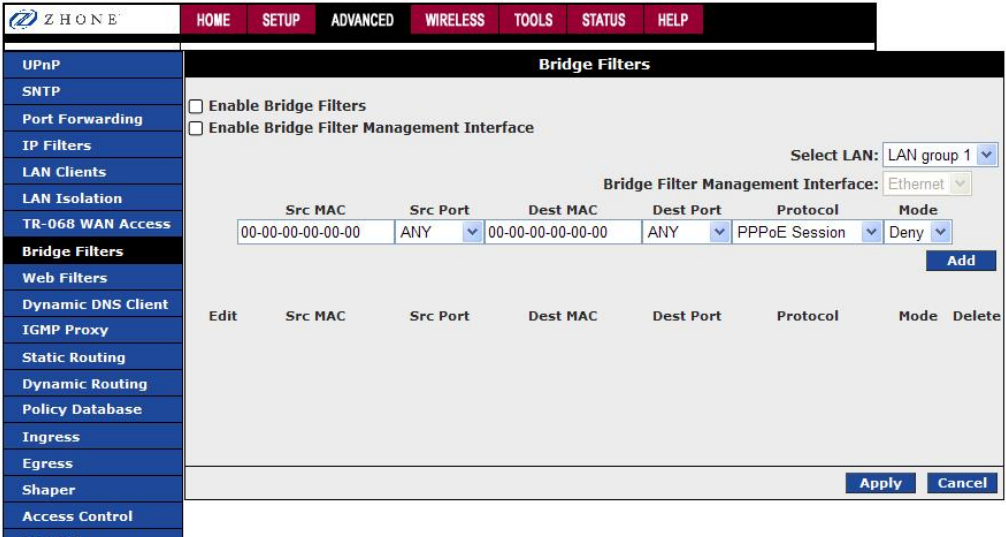

#### **Web Filters**

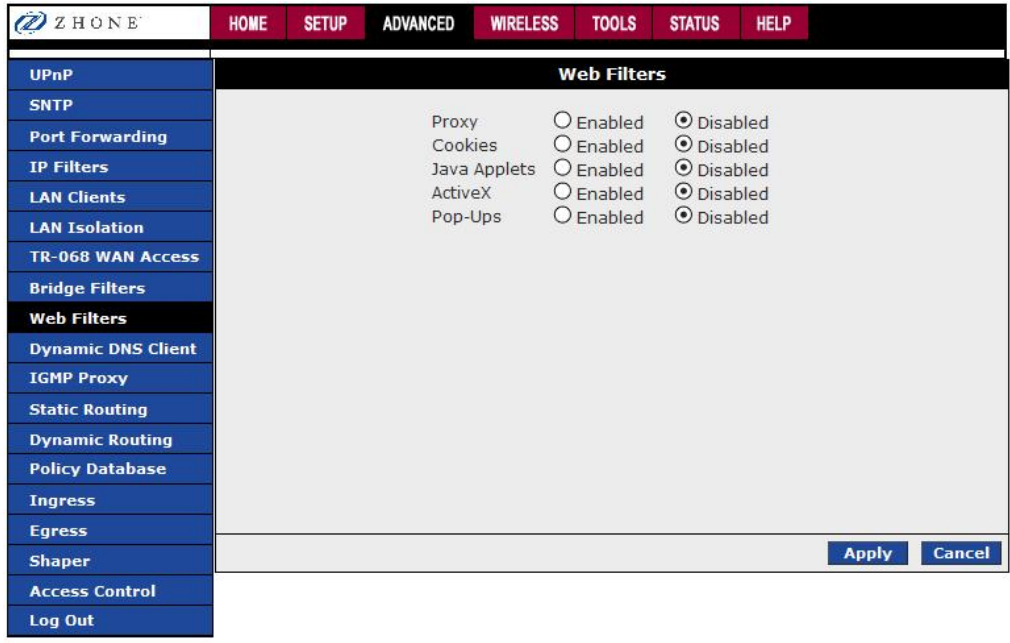

Web filters allow you to enable or disable certain computer applications to run.

### **Dynamic DNS Client**

The router can also act as a dynamic DNS client connecting to one of the DNS servers listed. Enter the user name and password that has been provided.

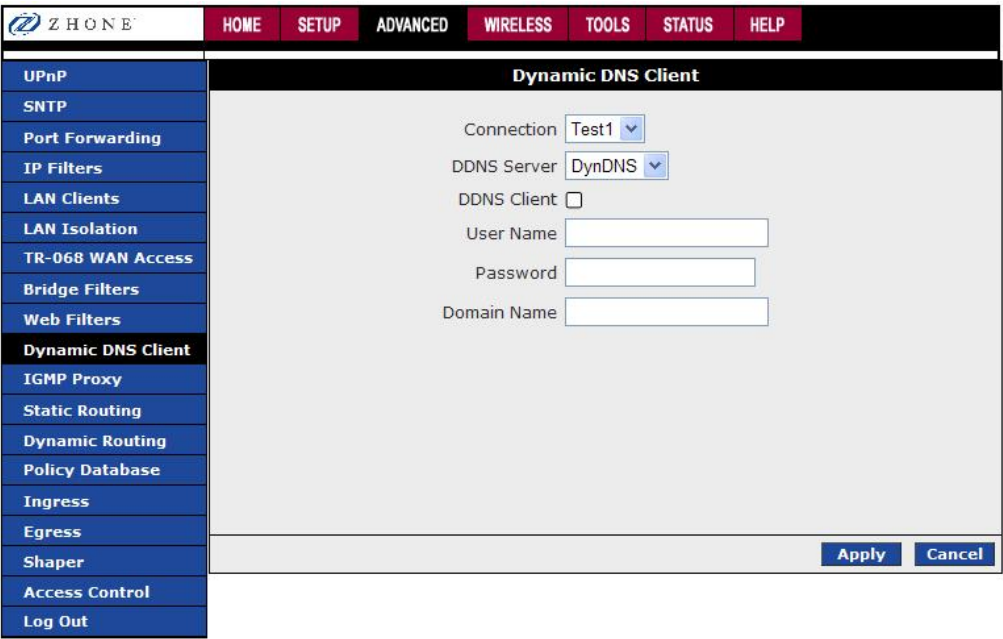

#### **IGMP Proxy**

IGMP Proxy allows for forwarding of multicast traffic between networks.

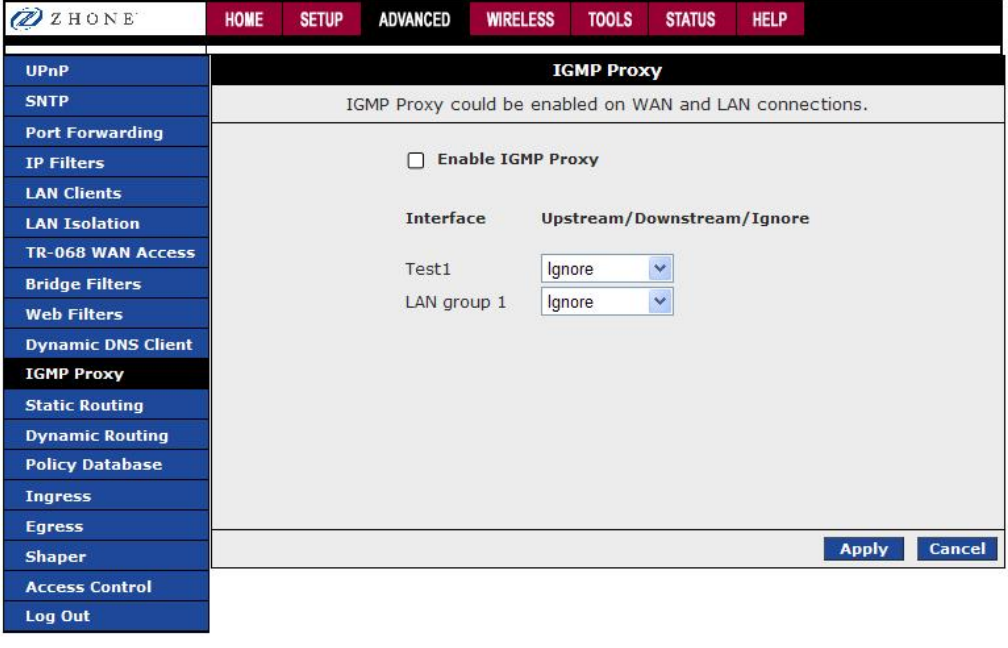

## **Static Routing**

If the router is connected to more than one network, you may need to set up a static route between them. A static route is a pre-defined pathway that network information must travel to reach a specific host or network. You can use static routing to allow different IP domain users to access the Internet through the router.

The New Destination IP is the address of the remote LAN network or host to which you want to assign a static route. Enter the IP address of the host for which you wish to create a static route here. For a standard Class C IP domain, the network address is the first three fields of the New Destination IP, while the last field should be 0. The Subnet Mask identifies which portion of an IP address is the network portion, and which portion is the host portion. For a full Class C Subnet, the Subnet Mask is 255.255.255.0. The router IP address should be the IP address of the router device that allows for contact between the router and the remote network or host. The Hop Count determines the maximum number of steps between network nodes that data packets will travel. A node is any device on the network (such as a router or switch).

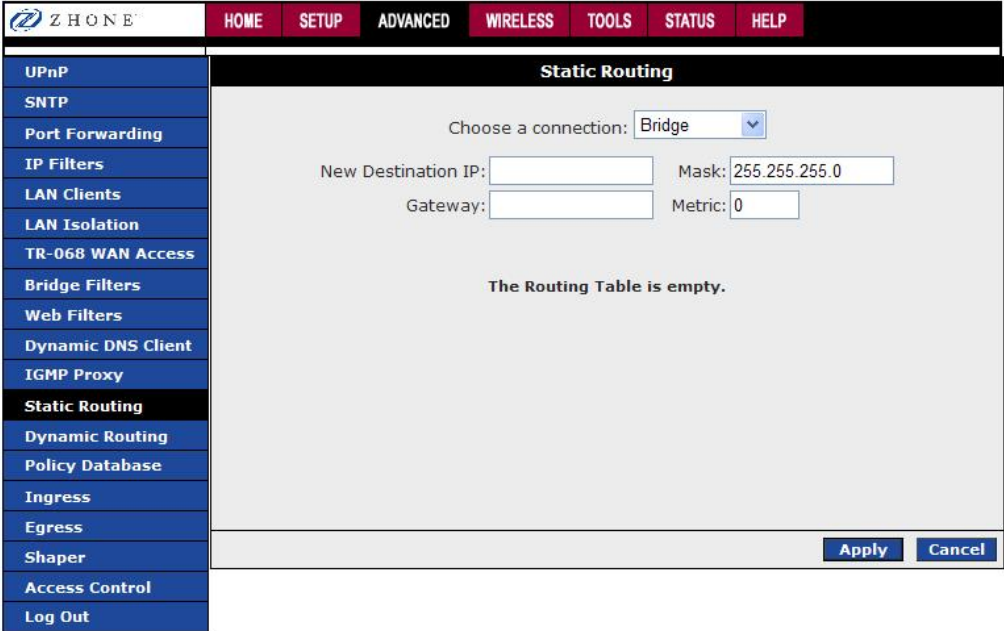

## **Dynamic Routing**

Dynamic Routing allows the router to automatically adjust to physical changes in the network. The router, using the RIP protocol, determines the network packets' route based on the fewest number of hops between the source and the destination. The RIP protocol regularly broadcasts routing information to other routers on the network.

The Direction determines the direction that RIP routes will be updated. Selecting **In**  means that the router will only incorporate received RIP information. Selecting **Out** means that the router will only send out RIP information. Selecting both means that the router will incorporate received RIP information and send out updated RIP information.

The protocol is dependent upon the entire network. Most networks support Rip v1. If RIP v1 is selected, routing data will be sent in RIP v1 format. If Rip V2 is selected, routing data will be sent in RIP v2 format using subnet broadcasting. If Rip V1 Compatible is selected, routing data will be sent in RIP v2 format using multicasting.

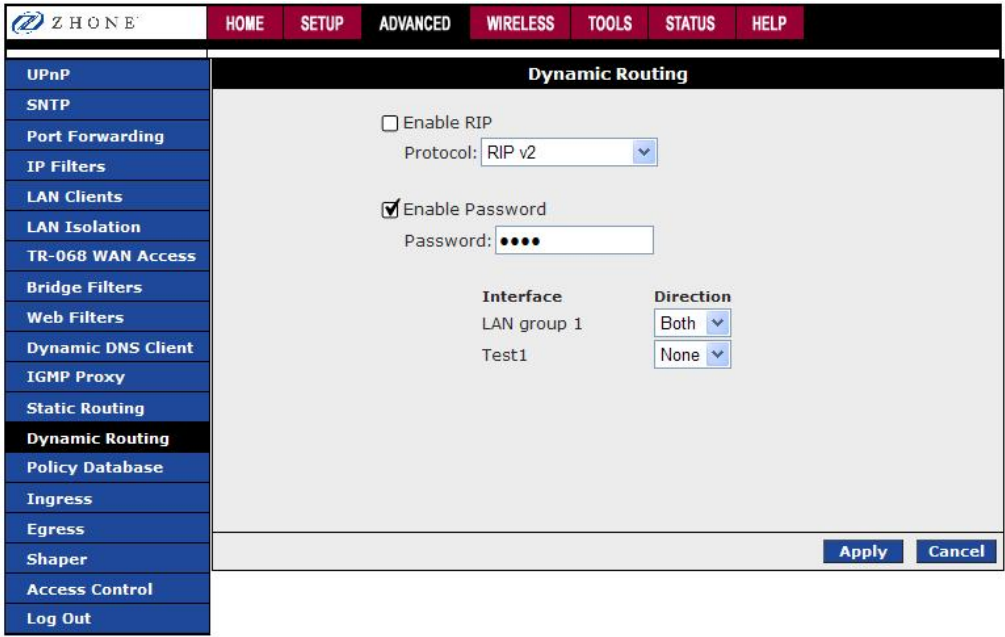

#### **Policy Database**

The Policy Database page allows you to route packets based on the various fields in the packet. Fields that can be configured for this policy routing include the following—

- l Destination IP Address / Mask
- l Source IP Address / Mask
- l Source MAC Address
- l Protocol—TCP, UDP, ICMP, etc.
- l Source Port
- l Destination Port
- l Incoming Interace
- l DSCP

Policy routing if selected, used the egress interface. Therefore the ingress interface is not applicable if policy routing is used.

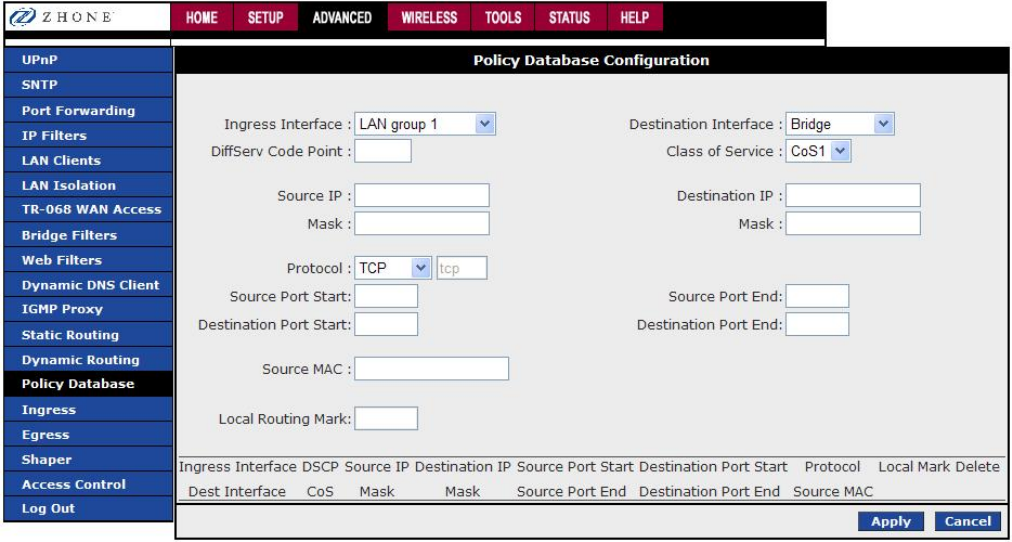

#### **Ingress**

Ingress is the direction of traffic entering a network. QoS can be configured on a per interface basis. Select the interface—USB, Ethernet, Bridge—that needs to be configured.

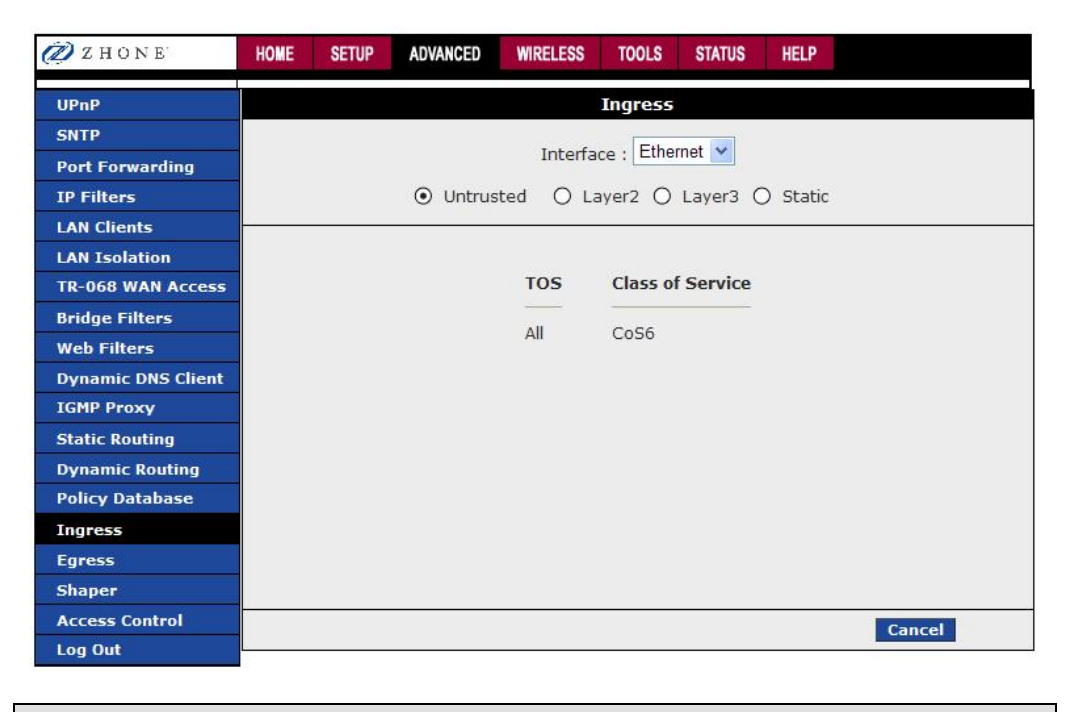

#### **Egress**

Egress is the direction of a frame exiting an interface—USB, Ethernet, Bridge.

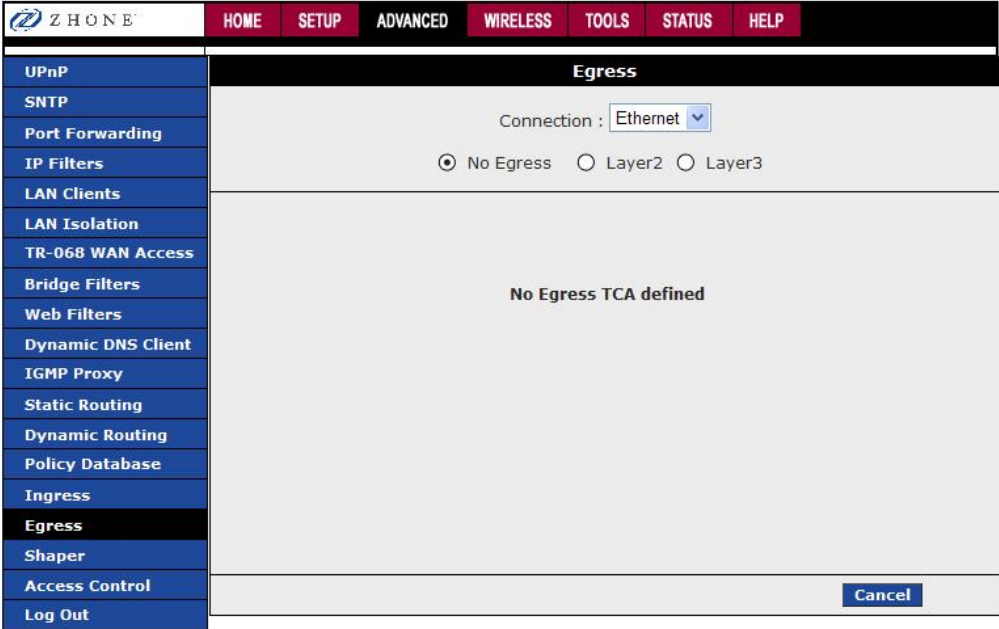

#### **Shaper**

The shaper provides a way of determining priorities of different traffic classes.

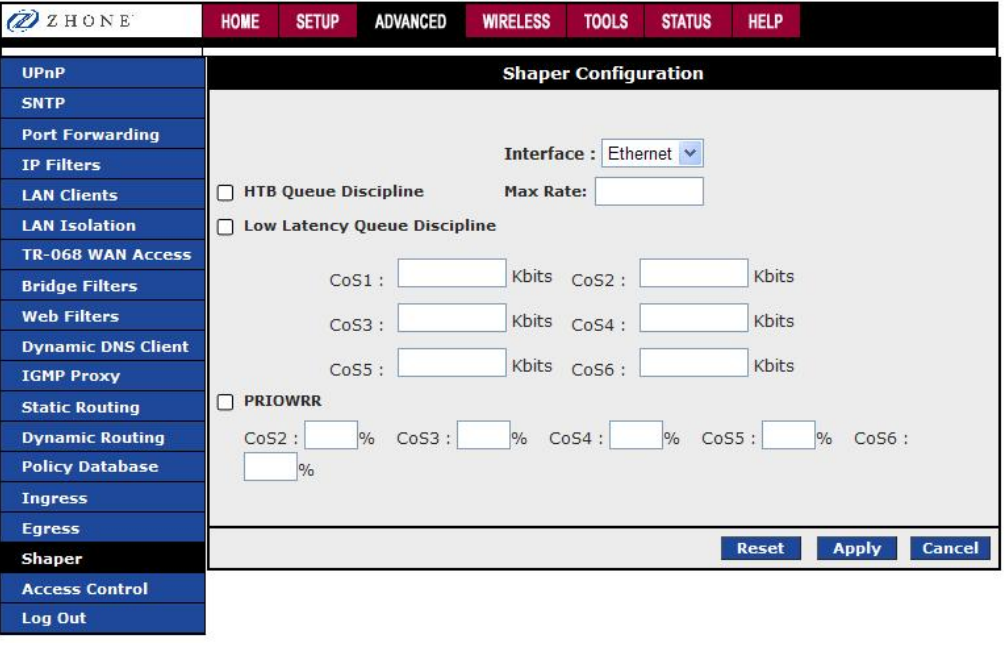

#### **Access Control**

Specific types of traffic that is destined to a selected LAN IP address can be blocked. To enable any of the Access Control features, from the Home screen, click Advanced and under Advanced, select Access Control. All Access Control rules have precedence over rules that were added via the port-forwarding page.

The apply button will temporarily save this connection. To make the change permanent, click on **Tools** (at the top of the page) and select **System Commands**. At the system commands page, click on **Save All**.

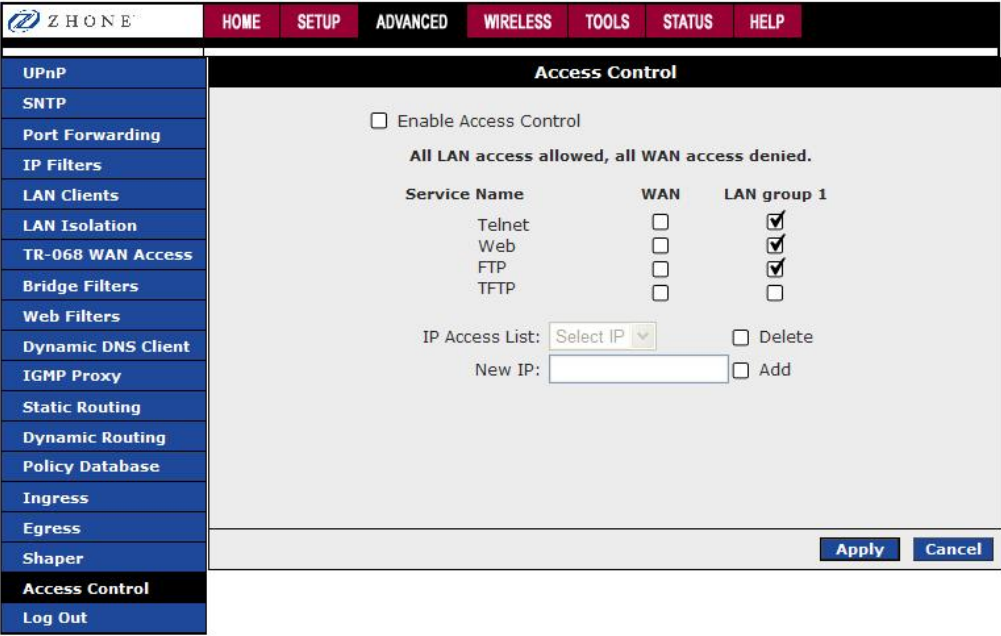

# **Wireless**

The Wireless section allows you to configure the router's wireless connection.

#### **Setup**

The setup contains the wireless LAN user settings.

Below are the procedures for setting up the configurations—

- l **Enable AP**: Enabling the Access Point (AP) turns on the router's wireless capability. To use wireless devices, verify that the box is checked.
- l **SSID:** Specify the Service Set IDentifier (SSID) for your wireless LAN. It can be up to 32 characters and cannot include spaces.
- l **Hidden SSID**: Enable Hidden SSID by clicking in the check box. When Hidden SSID is enabled, the SSID is not advertised. Users must know the SSID to connect to the wireless LAN.
- l **Channel B/G:** Specify the RF (Radio Frequency) channel (1–11) for the router to use. Recommended values are 1, 6, and 11. These three values do not overlap and could be used by three neighboring wireless LANs.
- l **802.11 Mode:** Specify whether the router will support only 802.11b (11 Mbps) clients, only 802.11b+ clients (22 Mbps), only 802.11g (54 Mbps) clients, or all. To allow any client to connect, select Mixed.
- l **4X:** Enable 4X mode only if all clients that will connect to the wireless LAN support 802.11b+.
- l **User Isolation:** Select if you want to forbid communications between users on the wireless LAN.

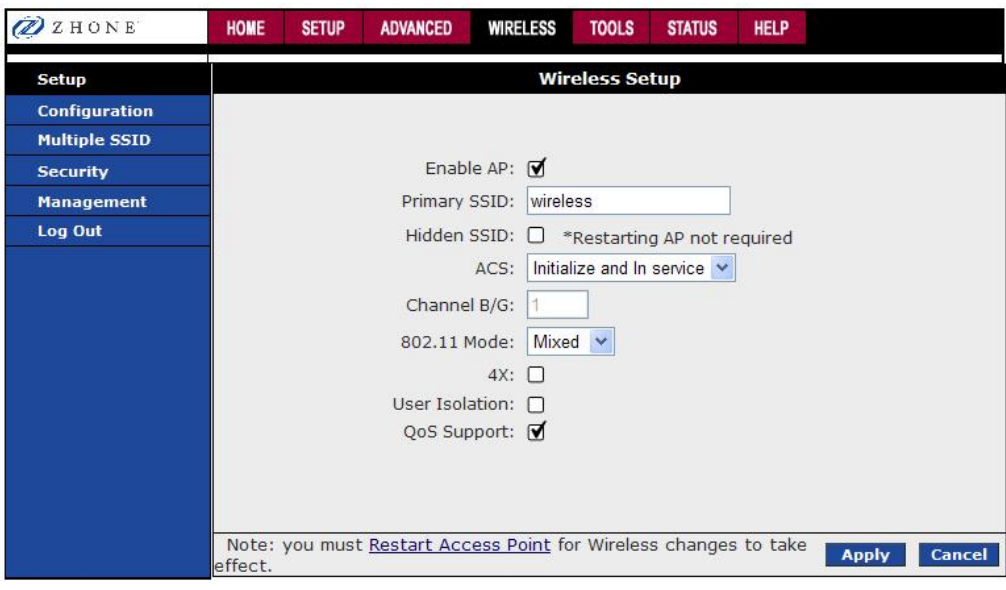

#### **Configuration**

The Wireless Configuration screen contains the wireless LAN operational settings. Do not change anything on the Wireless Configuration screen unless you are so directed by your ISP.

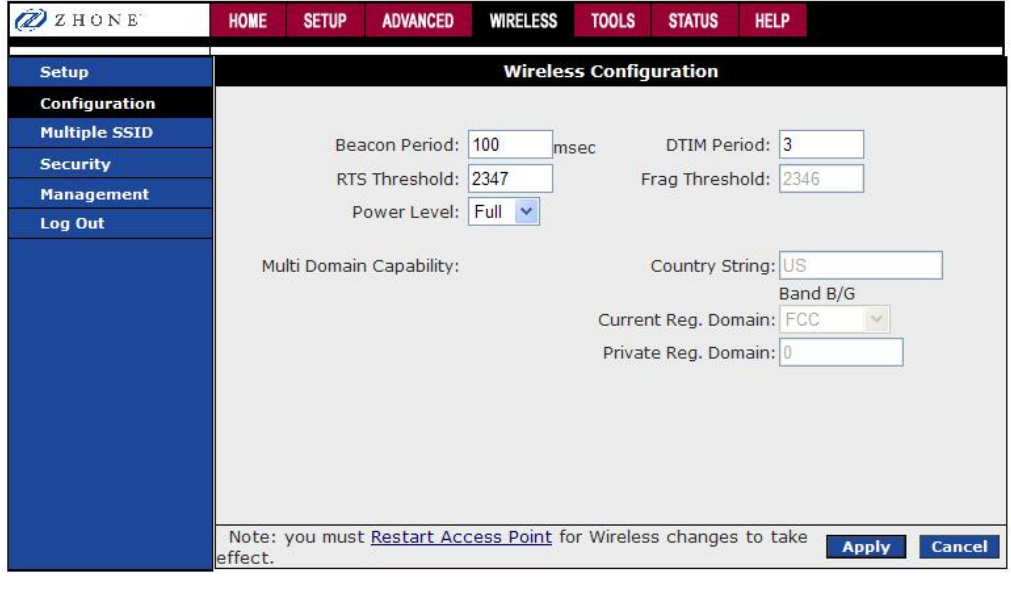

#### **Multiple SSID**

The Multiple SSID screen allows you to enable the use of a second SSID for your wireless LAN. Enter the SSID if this feature is enabled. To hide the SSID from users on the LAN, click on the **Hide this SSID** checkbox and then click on **Add** and **Apply**  buttons to finish.

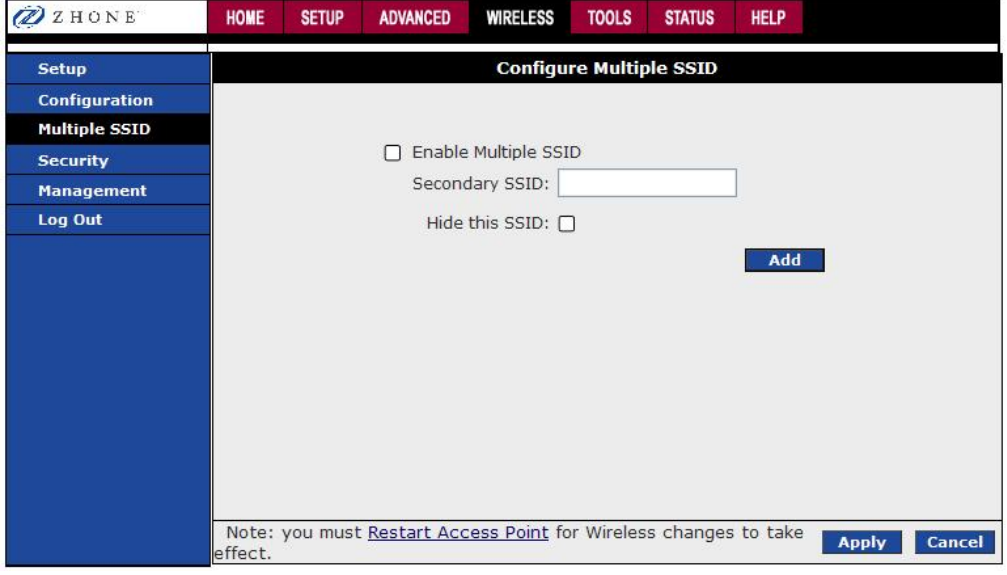

#### **Security**

The Wireless Security screen contains the settings for applying security to your wireless LAN.

Select a security type—

If **None** is selected, then there is nothing else to do.

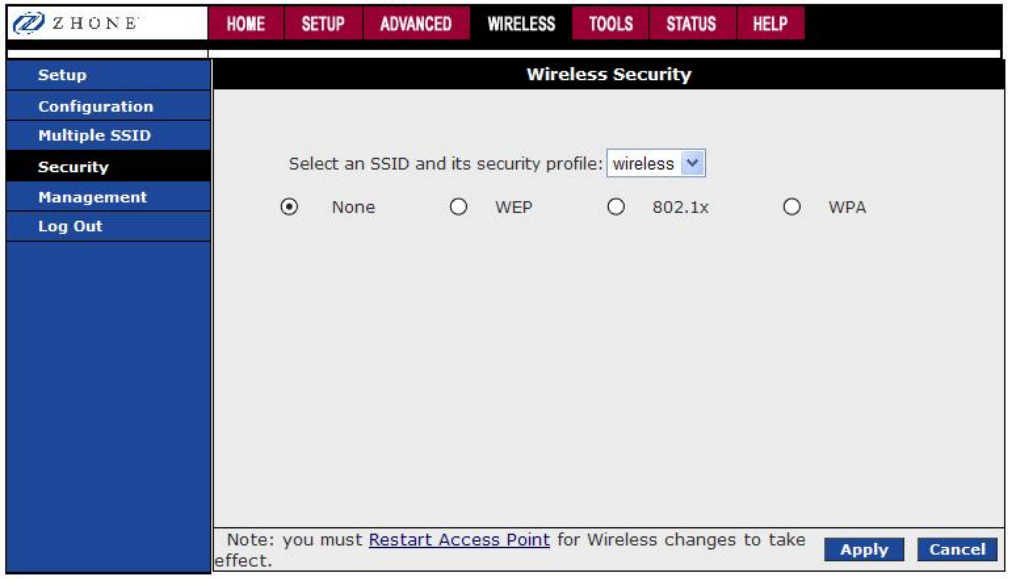

**WEP (Wired Equivalent Privacy)**. Users of the wireless LAN must supply an encryption key, as defined on this screen. If an Authentication Type of Shared is selected, the client must properly encrypt a packet sent by the router using the encryption key; however, this method allows hackers to deduce the key. An Authentication Type of Open is recommended.

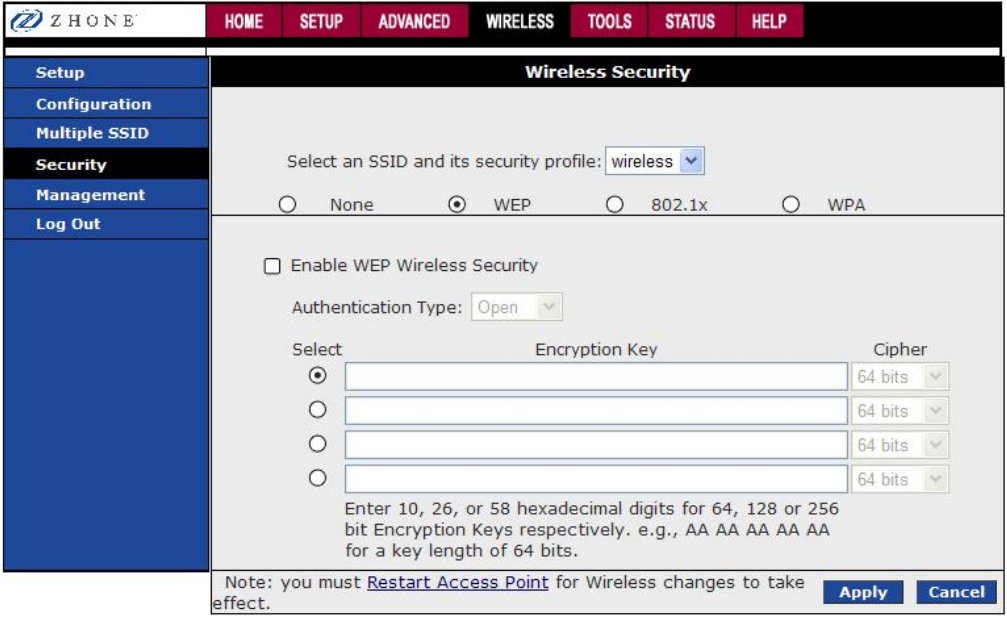

**802.1x.** This security level uses a RADIUS (Remote Authentication Dial-In User Service) authentication server to manage network access. Specify the address of the RADIUS server, the Port, the shared Secret, and the Interval in seconds at which authentication must be repeated.

**WPA (Wi-Fi Protected Access).** For WPA you can specify a RADIUS server (as with 802.1x, above) or a Pre-Shared Key (PSK).

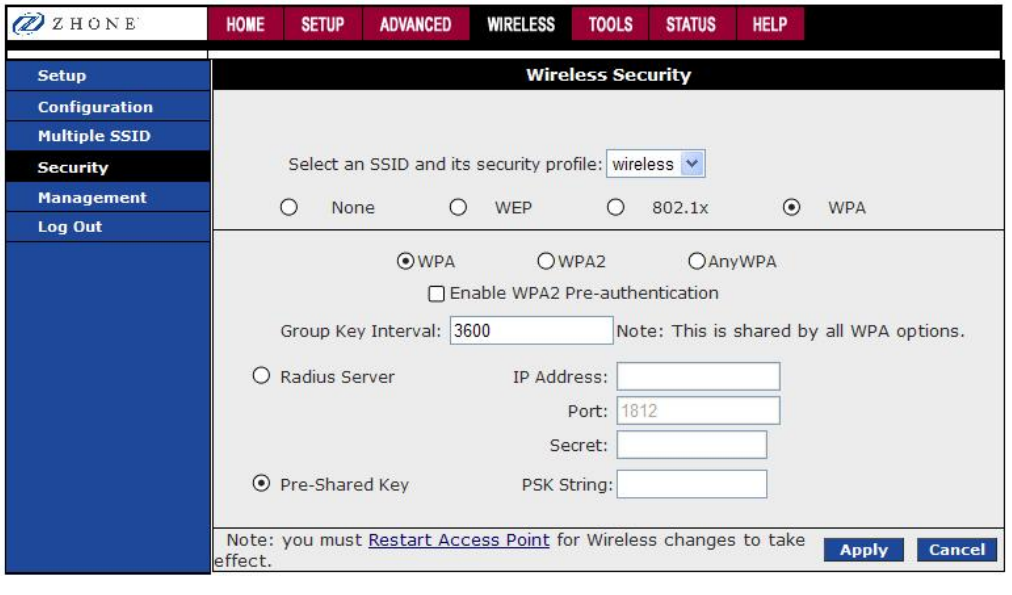

#### **Management**

The Wireless Management screen allows you to control access, display clients, and establish multiple SSIDs.

Below is the screen if Access List is selected—

l **Access List**: allows or denies access to the wireless LAN by MAC address. Enable the access list, then add allowed or denied MAC addresses.

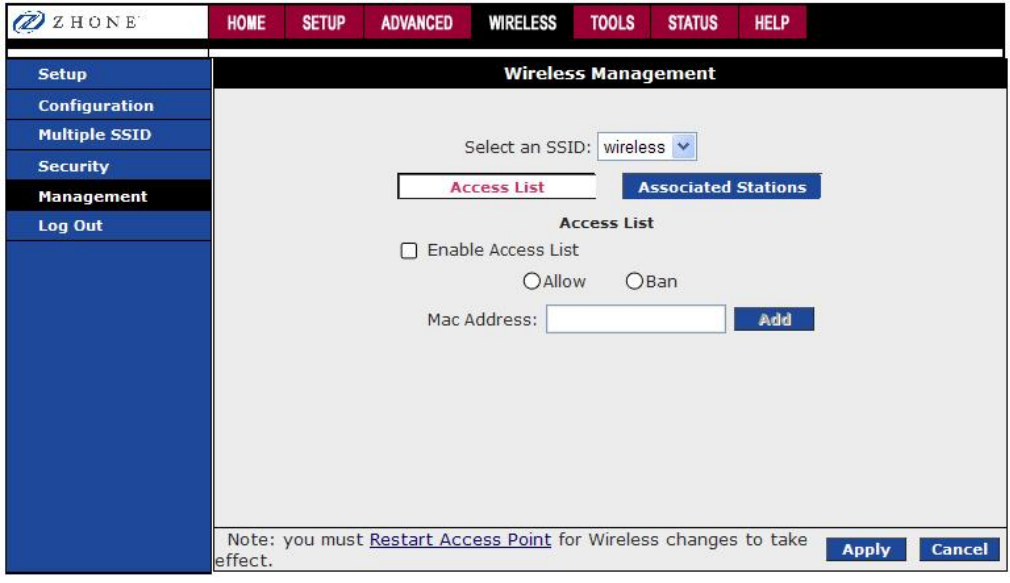

l **Associated Stations**: displays wireless clients currently connected to the router.

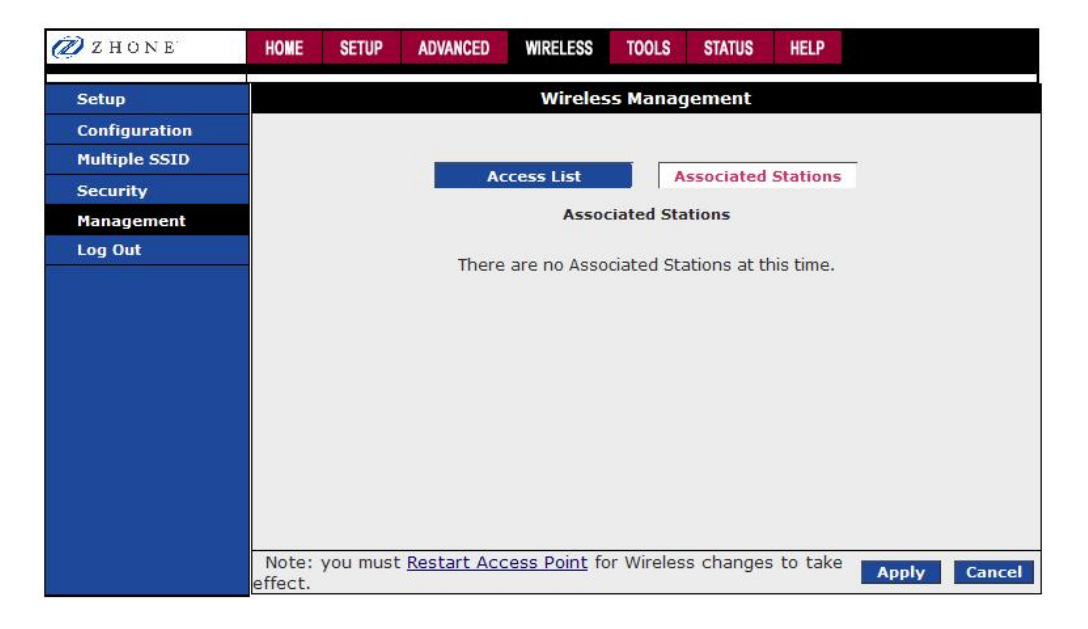

# **Tools**

This section provides access to the following system commands and functions—

- l System Commands
- l Remote Log—Router
- l User Management
- l Analyzer
- l Ping Test
- l Router Test

#### **System Commands**

To make the changes permanent, click on **Tools** (at the top of the page) and select **System Commands**. The following commands are used to configure the router:

- a. **Save all:** Press this button in order to permanently save the current configuration of the router. If you do re-start the system without saving your configuration, the router will revert back to the previously saved configuration.
- b. **Restart:** Use this button to re-start the system. If you have not saved your configurations, the router will revert back to the previously saved configuration upon re-starting. NOTE: Connectivity to the unit will be lost. You can reconnect after the unit reboots.
- c. **Restore Defaults:** Use this button to restore factory default configuration. NOTE: Connectivity to the unit will be lost. You can reconnect after the unit reboots.

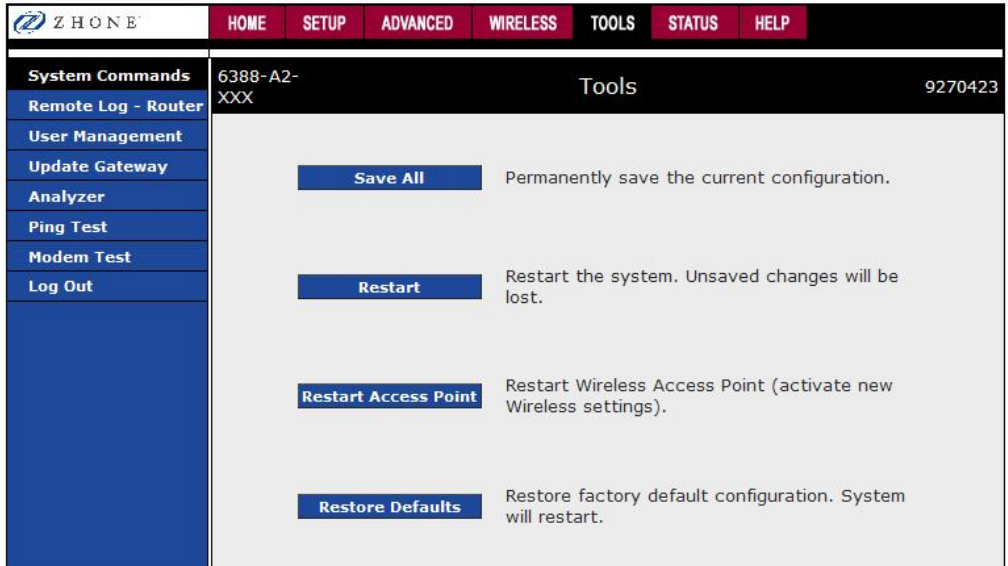

## **Remote Log - Router**

The remote log feature will forward all logged information to the remote PC. The type of information forwarded to the remote PC depends upon the Log level. Each log message is assigned a severity level, which indicates how seriously the triggering event affects router functions. When you configure logging, you must specify a severity level for each facility. Messages that belong to the facility and are rated at that level or higher are logged to the destination.

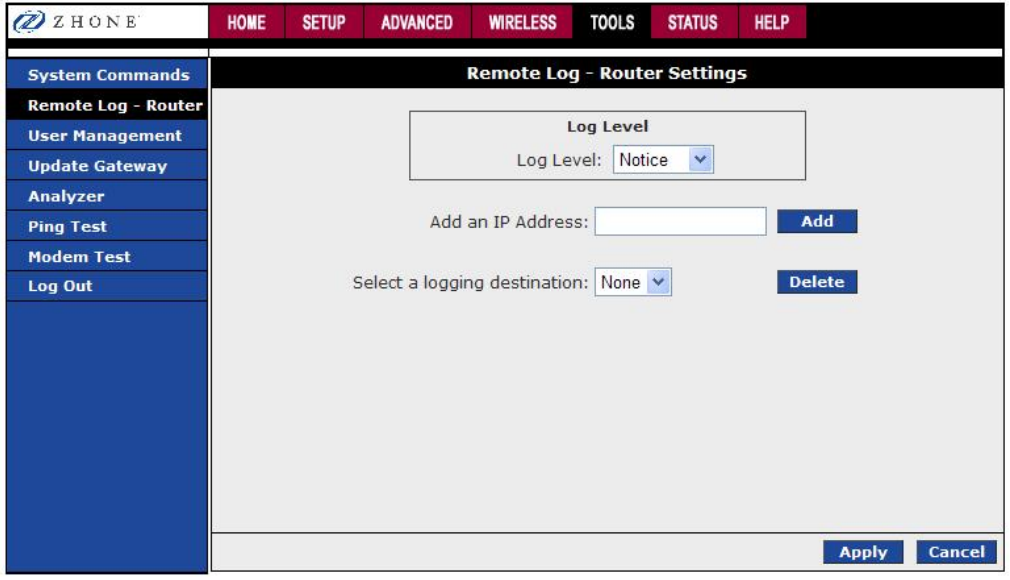

#### **User Management**

You can change your router's username and password by going to the Home screen, under the tools menu, and click User Management. From here you can change the login name and password. You can also change the idle timeout; you will need to log back onto the router once the timeout expires.

If you forget your password, press and hold the reset to factory defaults button for 10 seconds. The router will reset to its factory default configuration and all custom configurations will be lost.

The apply button will temporarily save this connection. To make the change permanent, click on **Tools** (at the top of the page) and select **System Commands**. At the system commands page, click on **Save All**.

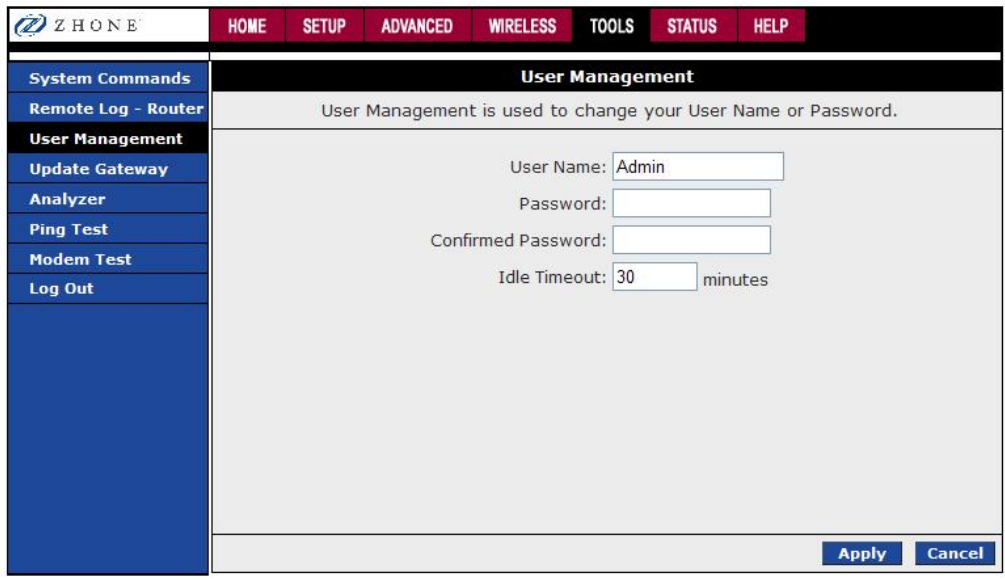

#### **Update Gateway**

You can remotely upgrade the router's firmware by going to the Home screen, under the tools title and click Update Gateway. To upgrade the firmware, click browse, find the firmware file to download. Make sure this is the correct file. Click on upgrade firmware. Once the upgrade is complete the router will reboot. You will need to log back onto the router after the firmware upgrade is complete.

The firmware upgrade should take less than 5 minutes to complete. If it takes longer than 5 minutes, something has gone wrong.

**Note: Do not remove power from the router during the firmware upgrade procedure.** 

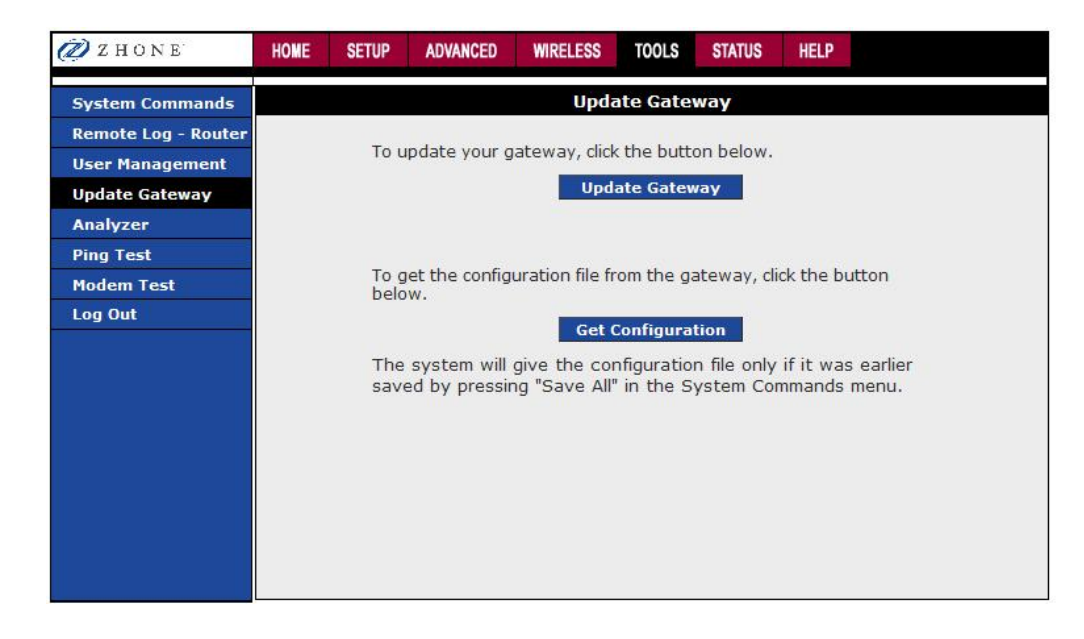

#### **Analyzer**

This section shows a diagnosis of the various statuses.

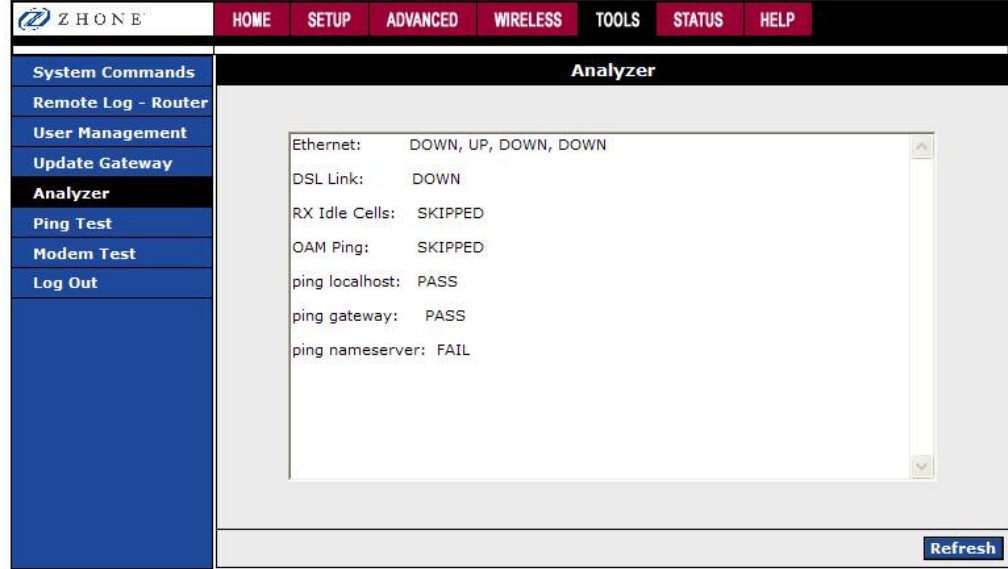

#### **Ping Test**

Once you have your router configured, make sure you can ping the network. You can get to the Ping web page by going to the Home screen, under the Tools title, and clicking Ping Test. Type the target address that you want to ping. If you have your PC connected to the router via the default DHCP configuration, you should be able to ping the network address 192.168.1.1.

If your ISP has provided their server address you can try to ping the address. If the pings for both the WAN and the LAN side complete, and you have the proper protocols configured, you should be able to access the Internet.

By default when you select ping test, the router will ping itself 3 times. If this first ping test does not pass, the TCP/IP protocol is not loaded for some reason, then you should restart the router.

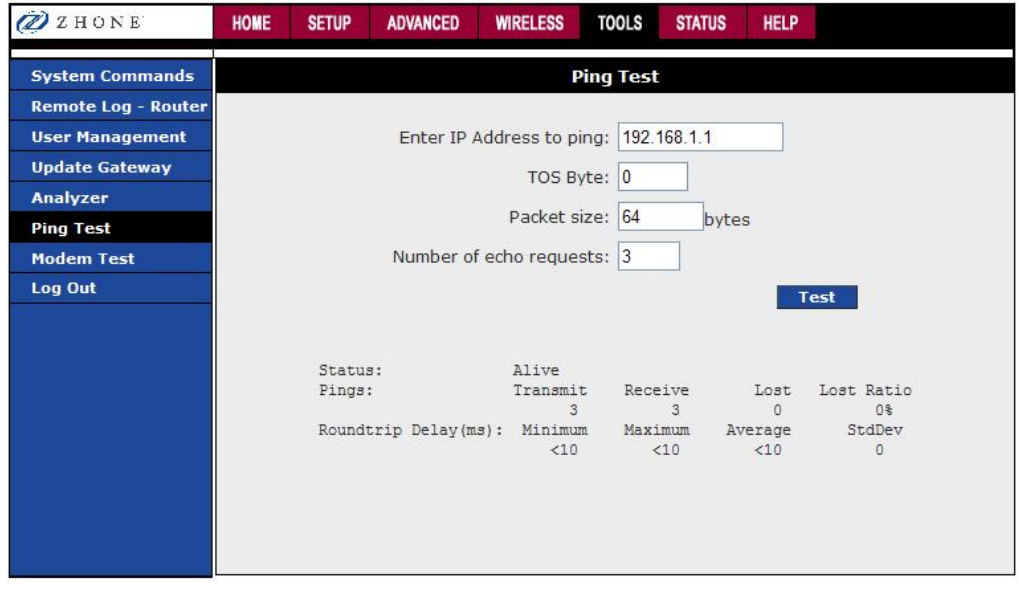

#### **Modem Test**

The Modem Test is used to check whether your router is properly connected to the WAN Network. This test may take a few seconds to complete. To perform the test, select your connection from the list and press the Test button. Before running this test, make sure you have a valid DSL link. If the DSL link is not connected, this test will always fail.

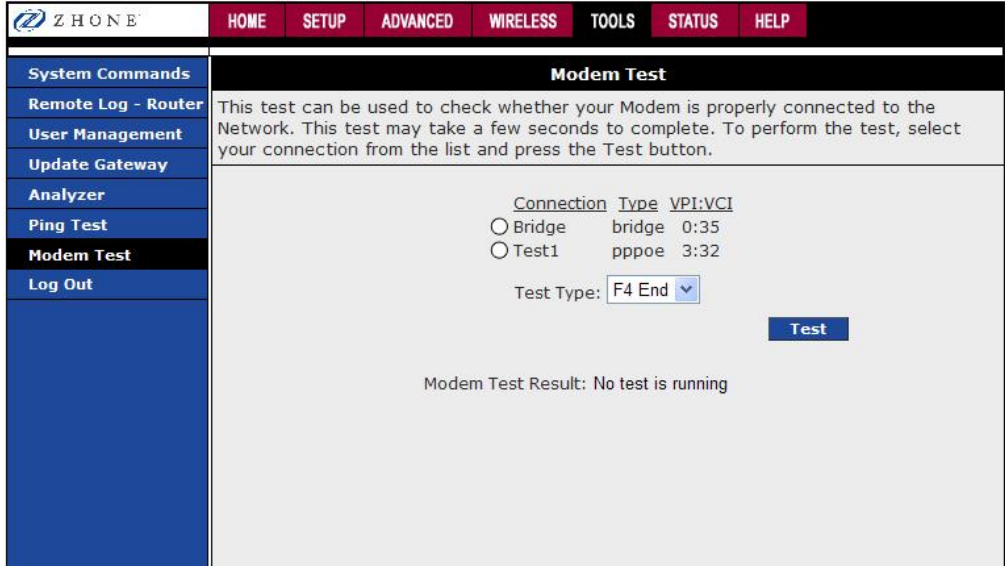

# **Status**

The Status section allows you to view the Status/Statistics of different connections and interfaces**.**

### **Network Statistics**

Select to view the Statistics of different interfaces - Ethernet/USB/DSL.

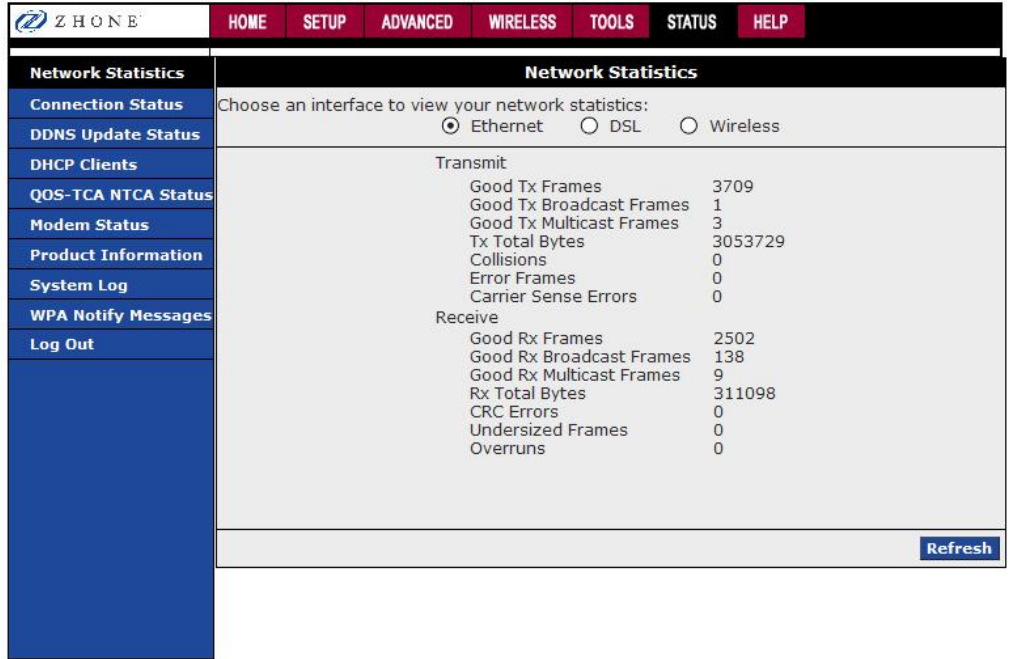

## **Connection Status**

Select to view the Status of different connections.

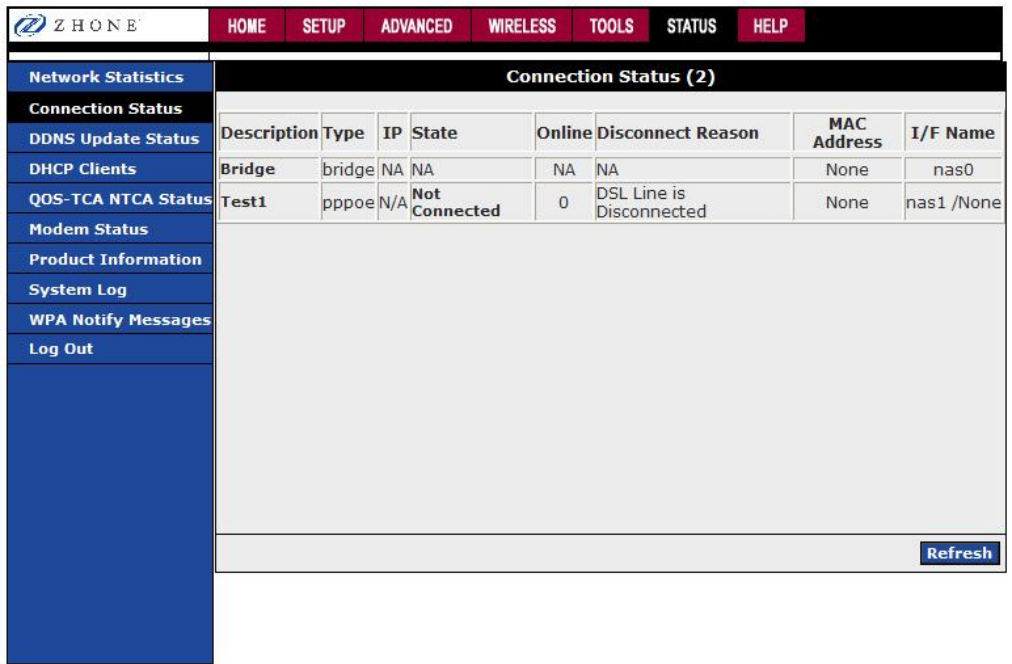

# **DDNS Update Status**

Select to view the DDNS status for the WAN connections.

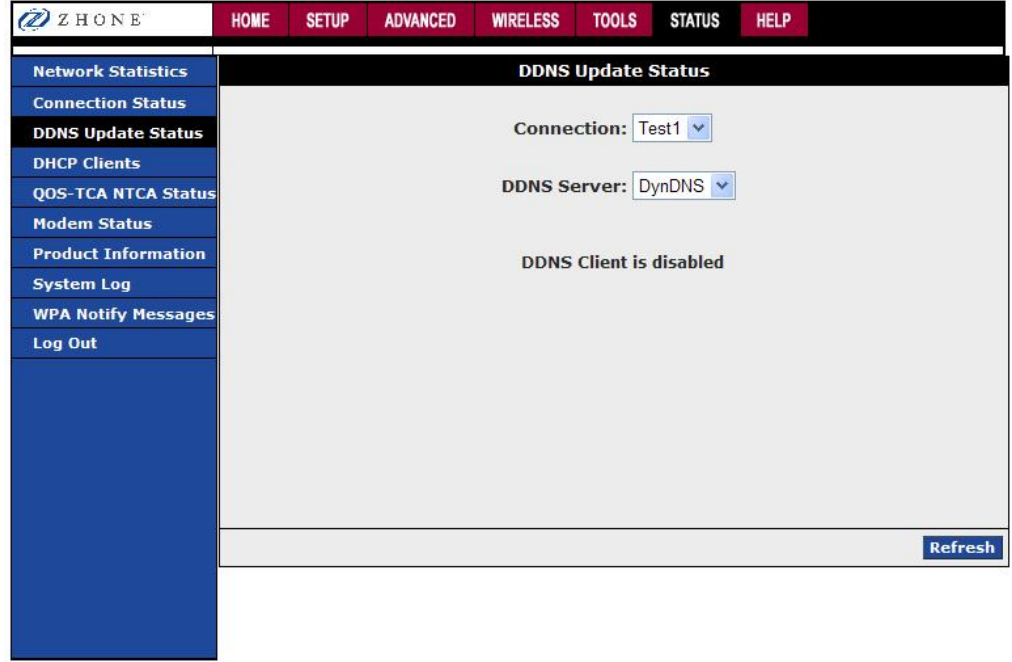

## **DHCP Clients**

Select to view the list of DHCP clients.

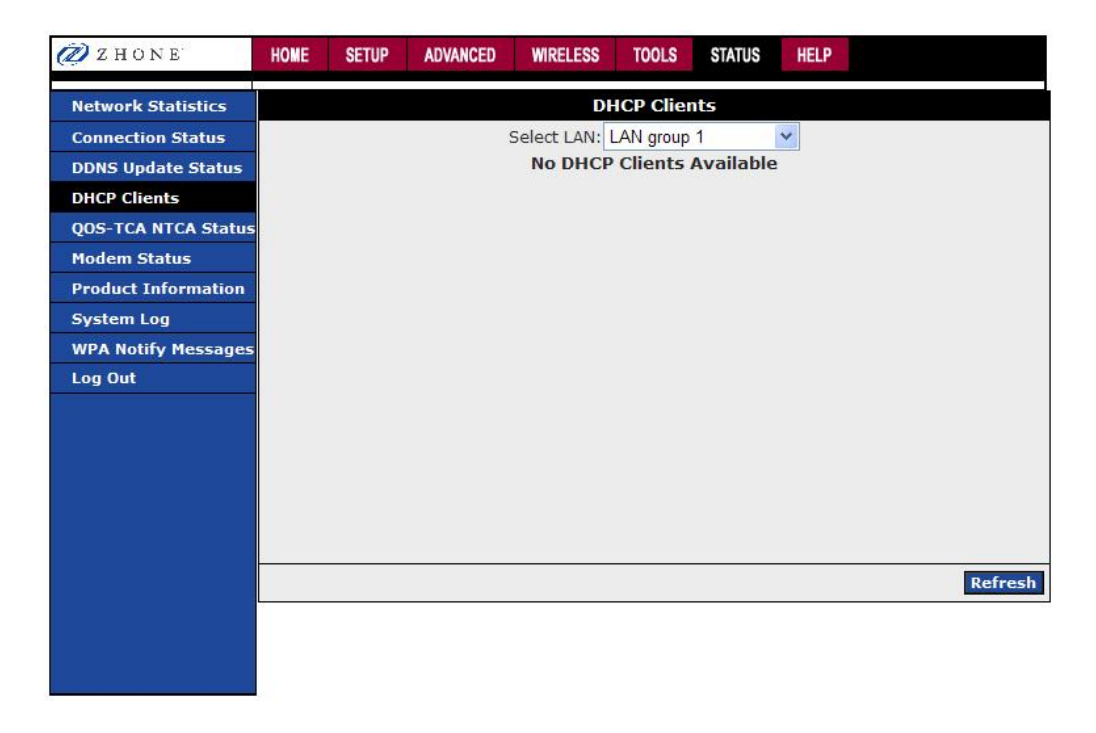

## **QOS-TCA NTCA Status**

This page shows router's packet transfer statistics.

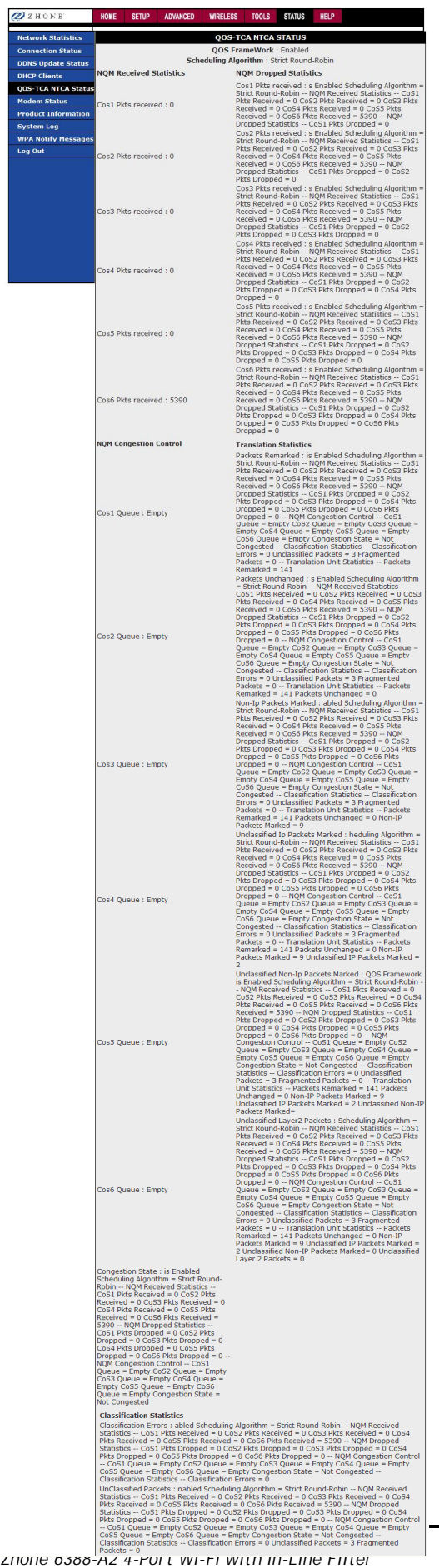

#### *User Ma nual* 48 *Ver sio n 1.0 D o c u m e n t #: B D - Z U 004 2 -10*

 $\hat{\mathbf{r}}$ 

## **Modem Status**

The router must be connected to DSL service in order to view the router's status.

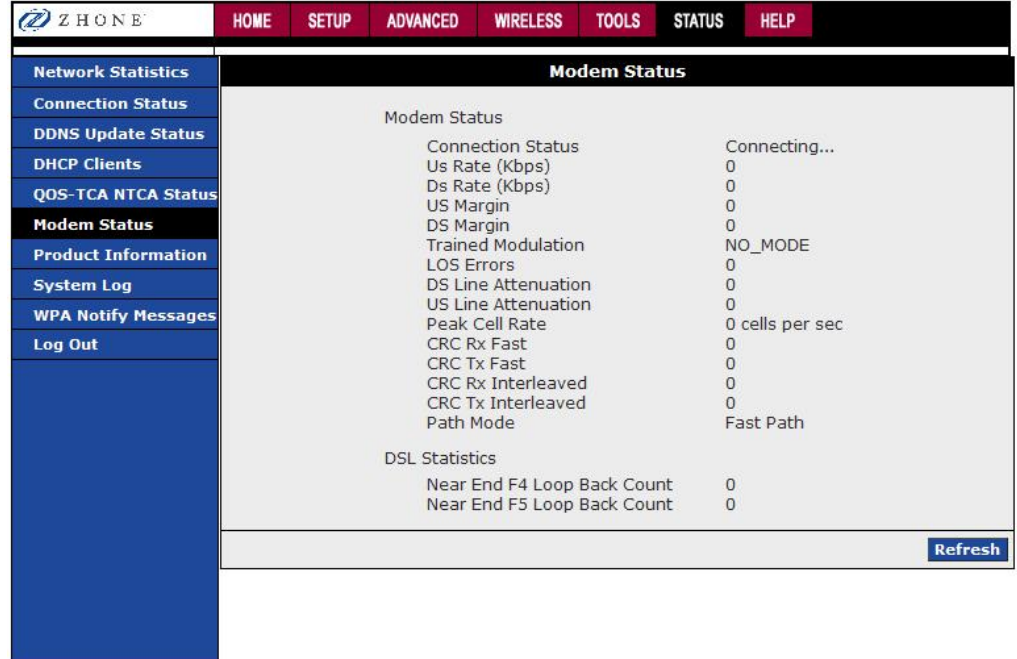

## **Product Information**

On the Product Information page, information pertaining to the router's software and hardware are shown.

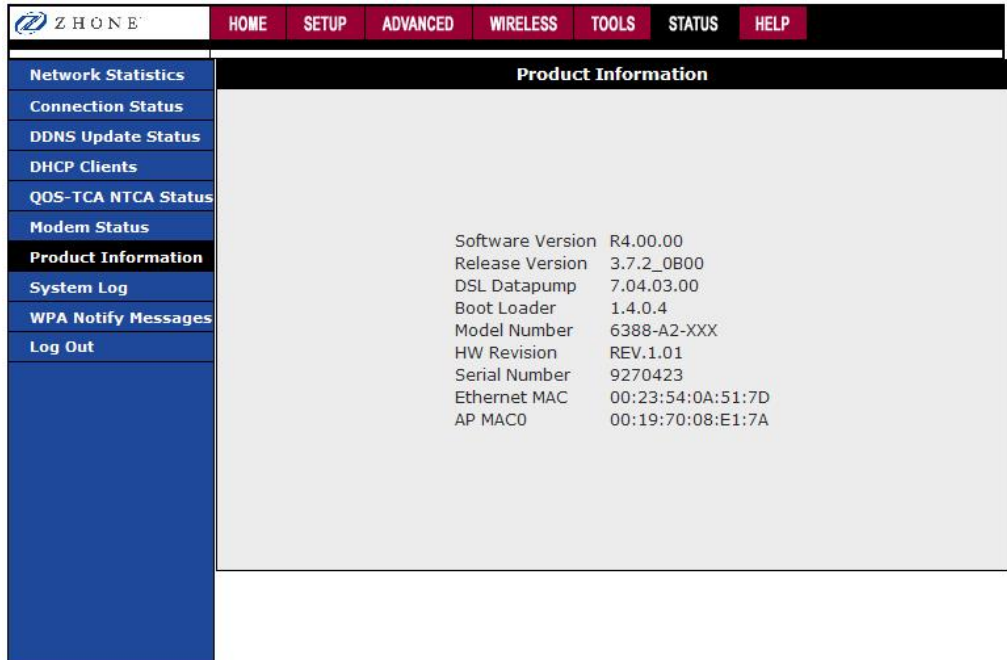

## **System Log**

You can display the router's log by going to the Home screen, under the Status title, click System log. From here you can view all logged information. Depending upon the severity level, this logged info will generate log reports to a remote host (if remote logging is enabled).

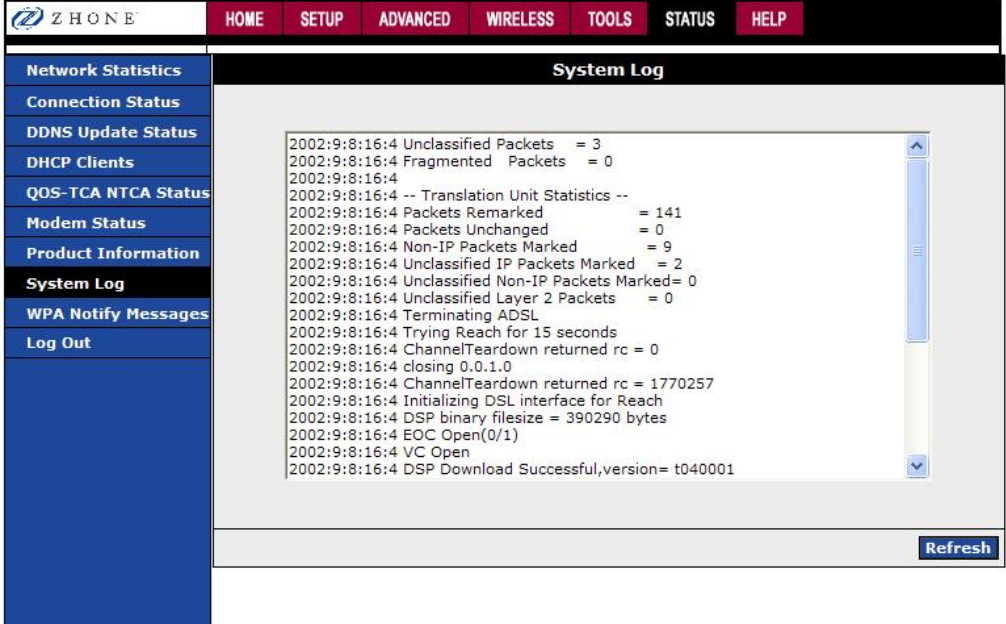

## **WPA Notify Messages**

This page allows you to see a WPA notify report.

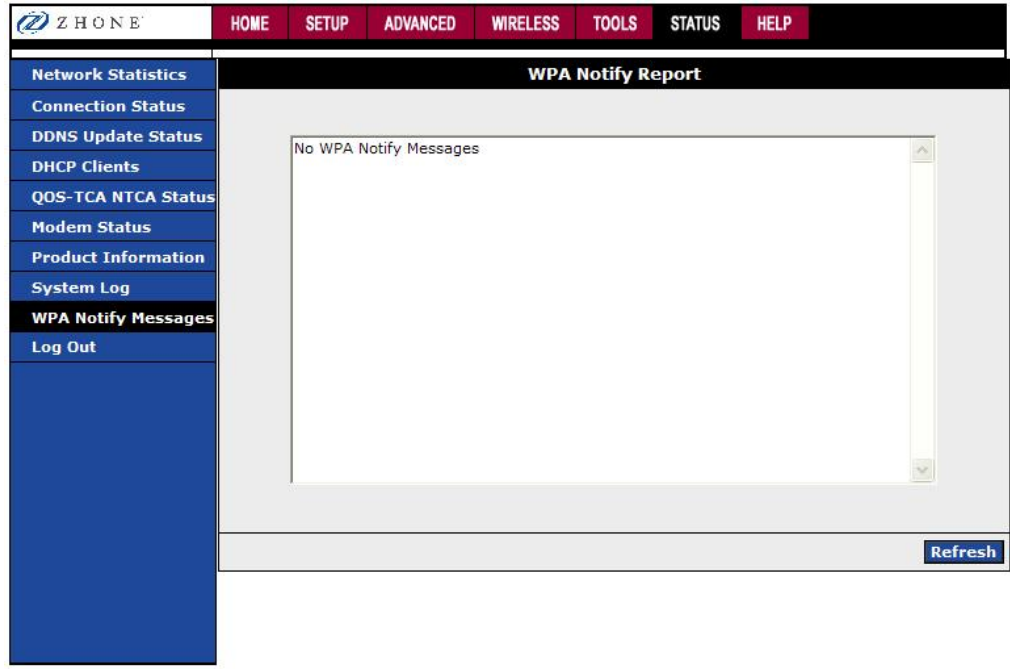

**This is the end of the configurations. You have successfully configured your router.** 

# **Federal Communications Commission (FCC) Requirements, Part 15**

**This equipment has been tested and found to comply with the limits for a class B digital device, pursuant to part 15 of the FCC Rules. These limits are designed to provide reasonable protection against harmful interference in a residential installation.** 

**This equipment generates, uses and can radiate radio frequency energy and, if not installed and used in accordance with the instructions, may cause harmful interference to radio communications. However, there is no guarantee that interference will not occur in a particular installation. If this equipment does cause harmful interference to radio or television reception, which can be determined by turning the equipment off and on, the user is encouraged to try to correct the interference by one or more of the following measures:** 

- **---Reorient or relocate the receiving antenna.**
- **---Increase the separation between the equipment and receiver.**
- **---Connect the equipment into an outlet on a circuit** 
	- **different from that to which the receiver is connected.**
- **---Consult the dealer or an experienced radio/TV technician for help.**

#### **CAUTION:**

Any changes of modifications not expressly approved by the grantee of this device could void the users authority to operate the equipment.

#### **NOTE**

THIS MANUFACTURER IS NOT RESPONSIBLE FOR ANY RADIO OR TV INTERFERENCE CAUSED BY UNAUTHORIZED MODIFICATIONS TO THIS EQUIPMENT. SUCH MODIFICATIONS COULD VOID THE USER'S AUTHORITY TO OPERATE THE EQUIPMENT.